# BaseTyper<sup>™</sup>96

Real-time PCR instrument

## **USER GUIDE**

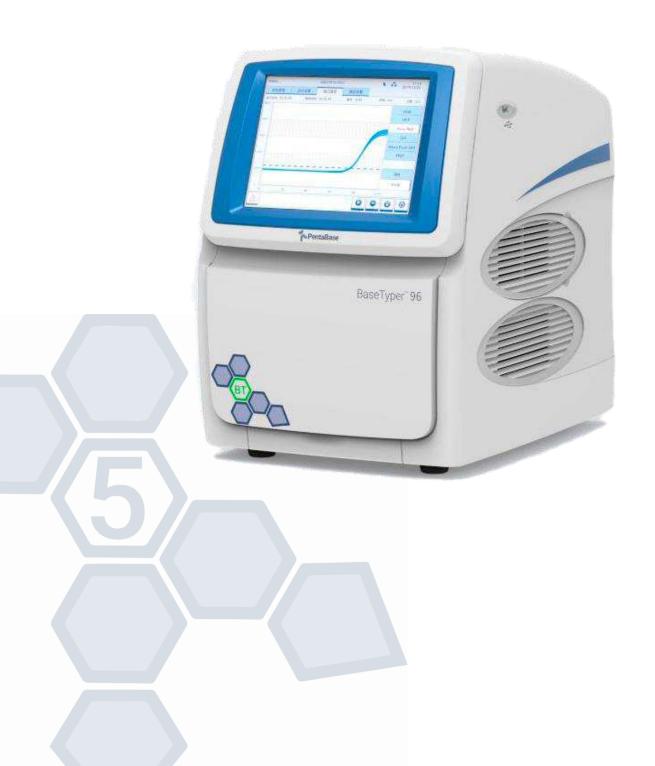

## **CONTENT**

| Dis | clair | mer a  | and copyright                               | 4  |
|-----|-------|--------|---------------------------------------------|----|
| -   | 1.    | Inte   | ended use                                   | 4  |
| 2   | 2.    | Spe    | ecial declaration                           | 4  |
| 3   | 3.    | Cor    | ntraindiction                               | 4  |
| 4   | 4.    | Use    | er requirements                             | 4  |
|     | 4.    | 1.     | Safety labels on transport package          | 4  |
|     | 4.    | 2.     | Safety labels on BaseTyper™ 96              | 5  |
|     | 4.    | 3.     | Symbols used in this manual                 | 6  |
| į   | 5.    | Saf    | fety and regulatory compliance              | 6  |
|     | 5.    | 1.     | General instrument safeties and precautions | 7  |
|     | 5.    | 2.     | Personal safeties and precautions           | 8  |
|     | 5.    | 3.     | Electrical safeties and precautions         | 8  |
|     | 5.    | 4.     | Environmental safeties and precautions      | 9  |
|     | 5.    | 5.     | Biological safety and precautions           | 9  |
| Ove | ervie | ew     |                                             | 10 |
| 6   | ó.    | App    | plication fields                            | 10 |
| -   | 7.    | Pro    | oduct constitute and instrument structure   | 10 |
|     | 7.    | 1.     | Product constitute                          | 10 |
|     | 7.    | 2.     | Instrument structure                        | 11 |
| Pro | duc   | t intr | roduction                                   | 12 |
| 8   | 3.    | Ins    | trument parameters                          | 12 |
|     | 8.    | 1.     | General instrument parameters               | 12 |
|     | 8.    | 2.     | Instrument technical parameters             | 13 |
|     | 8.    | 3.     | Instrument characters                       | 14 |
|     | 8.    | 4.     | Software characters                         | 15 |
| Ģ   | 9.    | Rea    | agent specification                         | 15 |
| Ins | talla | tion   | of the BaseTyper                            | 16 |
| •   | 10.   | Unp    | packing instructions                        | 16 |
|     | 10    | 0.1.   | Unpacking steps                             | 16 |
|     | 11.   | Red    | quirements for working environment          | 17 |

| 11.1.       | Instrument space requirements        | 17 |
|-------------|--------------------------------------|----|
| 11.2.       | Instrument power requirements        | 18 |
| 12. Ins     | trument installation                 | 18 |
| 12.1.       | Remove Transport Lock                | 18 |
| 12.2.       | External device connection           | 19 |
| 12.3.       | Installation of Application software | 20 |
| 12.4.       | Unlocking the BaseTyper™ 96          | 20 |
| 12.5.       | Computer network setting             | 20 |
| Preparation | before an experiment                 | 21 |
| 13. Ins     | trument Self-inspection              | 21 |
| 14. Rea     | agent preparation                    | 22 |
| 14.1.       | Loading the instrument               | 22 |
| Operating t | he application Software              | 22 |
| 15. Sta     | rt the software                      | 22 |
| 15.1.       | Introduction of the Quick Start Bar  | 23 |
| 16. Ma      | in Interface                         | 25 |
| 16.1.       | Menu bar                             | 25 |
| 16.2.       | Toolbar                              | 31 |
| 16.3.       | Operation Area                       | 32 |
| 17. Rui     | n Setting                            | 33 |
| 17.1.       | Run setting functional descriptions  | 33 |
| 18. Sar     | mple Setting                         | 39 |
| 18.1.       | Run Monitoring                       | 43 |
| 19. Ana     | alysis                               | 46 |
| 19.1.       | Abs Quant                            | 47 |
| 19.2.       | Abs Quant Analysis Settings          | 52 |
| 19.3.       | Rel Quant                            | 53 |
| 19.4.       | Melt Curve                           | 55 |
| 19.5.       | High Resolution melting              | 59 |
| 19.6.       | Genotyping                           | 63 |
| Operating t | he instrument software               | 68 |

| 20.   | Ins    | trument software main interface  | 68 |
|-------|--------|----------------------------------|----|
| 2     | 20.1.  | Status Bar                       | 68 |
| 2     | 20.2.  | Operation Area                   | 69 |
| 2     | 20.3.  | Experiment File                  | 69 |
| 2     | 20.4.  | Run Setting                      | 70 |
| 2     | 20.5.  | Run Monitoring                   | 74 |
| 2     | 20.6.  | Main Function Keys               | 76 |
| 21.   | Res    | sult analysis                    | 77 |
| 22.   | Gei    | neral Setting                    | 78 |
| 2     | 22.1.  | Instrument                       | 78 |
| 2     | 22.2.  | Configuration                    | 78 |
| 2     | 22.3.  | Service                          | 78 |
| Clean | ing ar | nd maintenance of the instrument | 79 |
| 23.   | Ins    | trument cleaning instructions    | 79 |
| 2     | 23.1.  | Clean the instrument shell       | 80 |
| 2     | 23.2.  | Clean the touch screen           | 80 |
| 2     | 23.3.  | Clean the sample block           | 80 |
| 24.   | Ins    | trument maintenance instructions | 81 |
| 2     | 24.1.  | Maintain a sufficient airflow    | 81 |
| 2     | 24.2.  | Maintain a stable power supply   | 81 |
| 2     | 24.3.  | Maintain instrument cleanliness  | 81 |
| 2     | 24.4.  | Replace the fuse tube            | 81 |
| Trans | portat | tion or return to factory        | 82 |
| 25.   | Ins    | trument disinfection             | 82 |
| 26.   | Pro    | duct packaging                   | 82 |
| Troub | lesho  | oting                            | 84 |
| 27.   | Coi    | ntact information                | 85 |

## DISCLAIMER AND COPYRIGHT

Copyright © 2021 **PentaBase ApS**, Denmark (hereinafter referred to as **PentaBase**). All rights reserved. All contents of this manual (including but not limited to text, trademarks, logos, buttons, icons, graphics, tables, data, etc.) are subject to the copyright and other intellectual property rights of **PentaBase**. These materials shall not be reproduced in any form, neither mechanical nor electronic, nor translated into any other languages without the express written permission of **PentaBase**.

We have made every effort to ensure that all the information contained in this manual is correct at the time of publishing. However, **PentaBase** reserves the right to change, modify and amendment without prior notice at any time. Updated manuals will be recognized on the version number. Please always use the latest version valid for the consumables used.

#### 1. INTENDED USE

The BaseTyper™ 96 real-time PCR instrument (hereinafter referred to as BaseTyper™ 96) is intended for performing rapid, accurate polymerase chain reaction (PCR), while real-time measuring fluorescence from DNA-binding fluorescent dyes or labelled probes and convert them to comparative quantitative readouts of DNA or reverse transcribed RNA.

## 2. SPECIAL DECLARATION

Before installing and operating the BaseTyper<sup>™</sup> 96, please read this manual carefully, and observe the warnings and recommendations. Also bear in mind the potential scope for misuse; it is advisable to draw attention to the possible consequences.

## 3. CONTRAINDICTION

This product belongs to IVD diagnostic medical device, no contraindications.

## 4. USER REQUIREMENTS

The BaseTyper™ 96 must only be operated by laboratory professionals who have been trained in the relevant laboratory techniques and who have carefully read this manual.

## 4.1. SAFETY LABELS ON TRANSPORT PACKAGE

| Label | bel Description                                                              |  |
|-------|------------------------------------------------------------------------------|--|
|       | Fragile                                                                      |  |
| I     | The items inside are fragile, please handle with care.                       |  |
|       | This side up                                                                 |  |
| ††    | Indicates the side that must be placed upwards. Please disinfect these areas |  |
|       | to avoid contamination.                                                      |  |

| 4         | Keep Dry                                                                           |
|-----------|------------------------------------------------------------------------------------|
| 3         | Keep the transport package away from rain or any liquid.                           |
|           | IVD Equipment                                                                      |
| IVD       | The BaseTyper™ 96 belongs to In Vitro Diagnostic equipment.                        |
| 68        | Temperature Limit                                                                  |
| X         | Indicates the temperature limits for the storage and transportation of package.    |
| <u></u>   | Humidity Limit                                                                     |
| <u>~~</u> | Indicates the humidity limits for the storage and transportation of package.       |
| (KPa)     | Atmospheric Pressure Limit                                                         |
|           | Indicates the atmospheric pressure limits for the storage and transportation of    |
|           | package.                                                                           |
| cen       | Max 4 Packages                                                                     |
| 탈         | It is prohibited to stack more than 4 layers for the storage and transportation of |
|           | packages.                                                                          |
| _         | Recycle                                                                            |
| G         | Indicates the packaging materials are recyclable.                                  |
|           |                                                                                    |
| 4.0       |                                                                                    |
| 4.2.      | SAFETY LABELS ON BASETYPER™ 96                                                     |
| Label     | Description                                                                        |
|           | Biohazard                                                                          |
|           | Indicates an area that may be contaminated by biological reagents or samples.      |
|           | Please disinfect these areas to avoid contamination.                               |
| ^         | High Temperature                                                                   |
|           | Indicates areas with very high temperature. Do not touch these areas.              |
|           | Warning hands pinching                                                             |
| A         | Indicates that a certain part of the BaseTyper™ 96 instrument may produce          |
| FOX       | extrusion, such as automatic door. Reminding user to proceed with appropriate      |
|           | caution.                                                                           |
| Λ         | Warning danger                                                                     |
|           | Indicates that a certain part of the BaseTyper™ 96 instrument may cause            |
|           | nersonal injury                                                                    |

personal injury.

## **European Community Representative**

Indicates the authorized representative of this instrument in European.

#### **CE Mark**

Caution

**Manufacture Date** 

EC REP

 $\epsilon$ 

SN.

M

Indicates this instrument is in conformity with the essential health and safety requirements set out in European directives.

#### **Serial Number** Indicates the serial number of this instrument.

Manufacturer

## Indicates the manufacture of this instrument.

Indicates the "caution" of this instrument.

|              | Indicates the manufacture date of this instrument.                            |  |
|--------------|-------------------------------------------------------------------------------|--|
| <b>177</b> 1 | Consult Instructions for Use                                                  |  |
| <b>i</b>     | Indicates the consult instructions for the use of this instrument.            |  |
|              | Separate Collection for this Equipment                                        |  |
| X            | Indicates that this instrument is reusable and not contaminated at the end of |  |
|              | the instrument life.                                                          |  |

#### 4.3. SYMBOLS USED IN THIS MANUAL

| Icon        | Description                                                                                      |
|-------------|--------------------------------------------------------------------------------------------------|
| $\bigwedge$ | <b>Caution</b> Reminding the user to pay attention to a certain operation.                       |
|             | <b>Attention</b> Providing important information needed for successful use of the BaseTyper™ 96. |
| 0           | <b>Prohibit</b> Prohibiting the user to perform a dangerous operation.                           |

#### 5. SAFETY AND REGULATORY COMPLIANCE

Operation, maintenance, and repair of the BaseTyper™ 96 instrument shall strictly follow the safety specifications listed in this section and throughout this manual. The BaseTyper™ 96 is designed to protect the instrument from biological contamination, electrical safety protection and mechanical motion protection. Non-observance of the instructions or performing any operations not stated herein may affect the safety protection provided and may also destroy the safety standards of design and manufacturer as well as the expected application scope of the BaseTyper™ 96.

**PentaBase ApS** will not be responsible for any possible consequence caused by either not having read the manual or violation of the instructions mentioned herein.

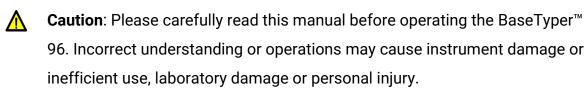

Attention: Please pay attention to descriptions marked with "Caution", "Attention" and "Prohibit" symbols along with the safety labels on the instrument and the transport box.

#### 5.1. GENERAL INSTRUMENT SAFETIES AND PRECAUTIONS

 $\triangle$ 

**Caution**: Users are not allowed to open the instrument body, to replace any components or to debug the BaseTyper™ 96.

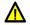

**Caution**: Handle the BaseTyper™ 96 with care.

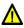

**Caution**: In case any of the following conditions occur, immediately cut off the power supply and contact the distributor or manufacturer:

- Any liquid has entered the inside of the BaseTyper™ 96.
- Abnormal sound or smell appears while the BaseTyper™ 96 is running.
- The BaseTyper™ 96 is soaked with water.
- Obvious functional changes of the BaseTyper™ 96

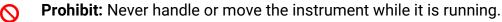

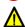

**Caution**: The BaseTyper™ 96 has openings for ventilation to protect the instrument from overheating. Please do not block these ventilations openings and do not cover the instrument with the dust cover or any other materials while it is running.

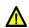

**Caution**: Transportation and installation of the BaseTyper™ 96 should be performed by a professional engineer or under professional guidance.

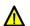

**Caution**: Do not open the top lid while the instrument is running, this may break the biological safety and electromagnetic radiation protection measures of the instrument.

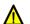

**Caution**: Do not try to force unsuitable consumables into the sample block.

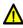

**Caution**: Please remove the transport lock after instrument installation and reserve the transport lock for future use.

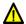

**Caution**: Please confirm you have removed the transport lock before power on the instrument.

#### 5.2. PERSONAL SAFETIES AND PRECAUTIONS

Caution: The BaseTyper™ 96 is heavy, please use appropriate tools and methods, or cooperate with other people, when lifting or moving the instrumnet. Moving or lifting the instrument in an improper way may result in personal injury, pain, or instrument damage

**Prohibit:** Never touch the plug, the power cord, or the power switch with wet hands.

High Temperature: Do not touch the sample block or the hot lid while the instrument is running. They may generate enough heat to cause serious burns.

#### 5.3. ELECTRICAL SAFETIES AND PRECAUTIONS

Prohibit: The voltage of the BaseTyper™ 96 can cause harms to human body. Please cut off the power supply before opening the instrument shell. It is prohibited to replace any parts of the instrument while it is connected to power.

Caution: The BaseTyper™ 96 should be properly grounded. Any damage of the internal or external grounding path may cause danger. The power cord provided is a standard three-pin plug. Please plug it into an appropriate three-wire grounded power socket to ensure safety.

Caution: In case of electric leakage, immediately unplug the BaseTyper™ 96 and stop using it.

**Caution:** Please unplug the power cord before moving the BaseTyper™ 96.

**Attention:** Please use the original power cord supplied with the instrument. If the original power cord breaks, please replace it with a similar one.

**Caution:** The power grid environment of the BaseTyper™ 96 must have grounded wire.

Caution: Please check the power connection carefully. Hold the power plug when you plug the power cord and make sure the power plug is perfectly inserted into the socket. Do not pull the power cord to pull out the plug.

Caution: Please keep the power cord away from heaters or other objects with high temperature. Please do not place anything on the power cord and keep it away from places where people move around.

Caution: The BaseTyper™ 96 fuse tube (250V √F10AH) is located in the fuse tube box near the power outlet at the rear of the instrument. Using an improper fuse tube may lead to system circuit damage. Please make sure that the fuse tube has been properly installed before the instrument is turned on.

Caution: Before replacing the fuse tube, please cut off the instrument power supply, take out the power plug and use a screwdriver to open the fuse box. Then replace the old fuse tube with a similar one.

#### 5.4. ENVIRONMENTAL SAFETIES AND PRECAUTIONS

- Caution: The BaseTyper™ 96 is for indoor use only and should be placed in a well-ventilated room without exposure to corrosive gases.
- Prohibit: Never run the BaseTyper™ 96 in a room with flammable and explosive gases.
- Prohibit: Do not use sprays close to the BaseTyper™ 96 as spraying liquid on electrical parts may cause fire.
- Attention: The working environment temperature of the BaseTyper™ 96 should be between 10°C and 30°C. The relative humidity should be between 20% and 85%.
- Attention: The working environment of the BaseTyper™ 96 should be under normal atmospheric pressure (altitude below 2000m).

## 5.5. BIOLOGICAL SAFETY AND PRECAUTIONS

Biohazard: The BaseTyper™ 96 is intended for use with samples containing nucleic acids. Please consider the biological hazard of all samples and handle them with care. If necessary, wear protective clothing, glasses and gloves while processing the samples.

**Biohazard:** Do only use reagents and consumables that has not expired.

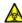

**Biohazard:** In case of liquid overflow during a PCR run, please immediately disinfect the contaminated area with appropriate detergent to avoid spreading of contaminants.

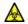

**Biohazard:** Please comply with the local or national regulations to complete the disposal of waste samples and contaminated materials.

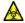

**Biohazard:** An abandoned BaseTyper<sup>™</sup> 96 should be considered as biological contaminated material. Comply with the local or national regulations to complete the disposal of the instrument.

## **OVERVIEW**

## 6. APPLICATION FIELDS

The BaseTyper™ 96 is intended for performing rapid, accurate polymerase chain reactions (PCR) while simultaneously real-time measuring fluorescence signals. The signals arise from DNA-binding fluorescent dyes or labelled probes and converted to comparative quantitative readouts of DNA or reverse transcribed RNA.

The BaseTyper™ 96 can be used in medical institution laboratories and clinical laboratories for detection of infectious pathogens (such as viruses, bacteria, mycoplasma, chlamydia, etc.), or multiple tumor marker tests of neoplastic diseases, etc. For scientific research, it could be used for the fluorescence quantitative or qualitative analysis of genetic materials in fields of immunology, molecular biology, forensic science, genetics, archaeology, zoology, phytology, etc.

## 7. PRODUCT CONSTITUTE AND INSTRUMENT STRUCTURE

#### 7.1. PRODUCT CONSTITUTE

The main components of the BaseTyper™ 96 are a control system, a power system, a temperature control system, a detection system, a man-machine interface system and an instrument shell.

The temperature control system includes a Peltier heating module, sample block and hot lid. The detection system includes a LED excitation light source, photodiodes, and light filters. The man-machine interface system includes data acquisition and analysis software, which is responsible for collecting real-time data, fluorescence diagram formation, data processing and diagram analysis, to quantify or characterize the target nucleic acid and obtain other test report information.

## 7.2. INSTRUMENT STRUCTURE

The structure of the BaseTyper  $^{\text{\tiny{TM}}}$  96 is shown below:

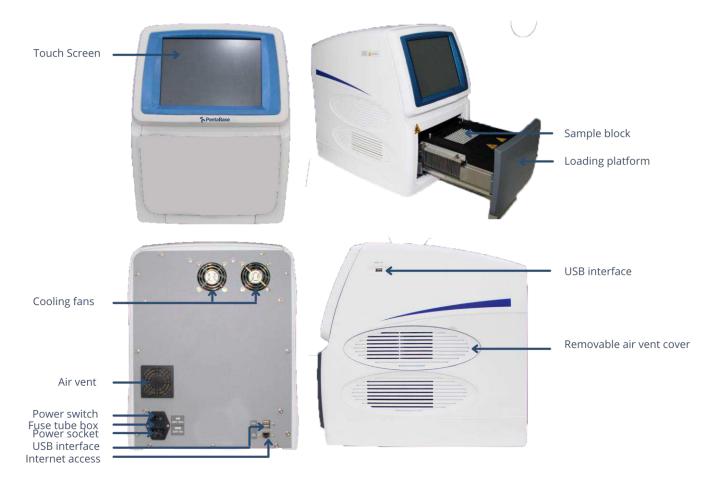

## PRODUCT INTRODUCTION

## 8. INSTRUMENT PARAMETERS

## 8.1. GENERAL INSTRUMENT PARAMETERS

#### Instrument Specifications

Dimensions: 475 mm (L) x 355 mm (W) x 484 mm (H)

Weight: 30 kg

#### • Package Specification

Dimensions: 670 mm (L) x 580 mm (W) x 580 mm (H)

Weight: 38 kg

#### • Power Specification

Voltage: AC 100-240V Frequency: 50-60Hz Rated power: 900VA

#### • Power Cord

Less than 3 meters

#### Network cable

Network 5e FTP cable with length less than 3 meters.

#### • Communication Specifications

Network port: TCP/IP protocol

Ethernet connection USB 2.0 interface

## **Attention**: Connected to IEC/EN 60950-1 approved computer for host.

#### Application Environment

Temperature: 10°C - 30°C

Relative humidity: 20% - 85%, non-condensing Atmospheric pressure: 85.0 kPa - 106.0 kPa

Altitude: Below 2000 m

#### Storage and transportation environment

Temperature: -20°C to 55°C, with transport package

Relative humidity: less than 90%

#### Running noise

The noise of a running BaseTyper™ 96 does not exceed 65 decibels.

#### 8.2. INSTRUMENT TECHNICAL PARAMETERS

#### **Thermal Parameters**

• Temperature Accuracy: ≤ 0.1°C

• Temperature Uniformity: ± 0.1°C

• Temperature Precision: ≤ 0.1°C

• Average Heating Ramp: ≥ 4.5°C/s

• Max Heating Ramp: 6.1 °C/s

• Average Cooling Ramp: ≥ 2.8°C/s

• Max Cooling Ramp: ≥ 5.0°C/s

#### **Optical Parameters**

• Excitation Light Source: LED light source

• Detect System: Photodiodes

#### For instrument model 96E

| Optical Channel | Dyes                     |
|-----------------|--------------------------|
| 1               | FAM, SYBR Green I, etc.  |
| 2               | VIC, HEX, TET, JOE, etc. |
| 3               | ROX, Texas Red, etc.     |
| 4               | Cy5, etc.                |

#### **Detective Parameters**

• Throughputs: Detects 96 samples simultaneously

• Repeatability: CV ≤ 0.5%

• **Linear Correlation**:  $|r| \ge 0.999$  within the scope of no less than five magnitude concentration gradients.

#### Man-machine Interactive System Parameters

- **Touch Screen**: A built-in 10.4-inch colour touch screen for easy operation of the instrument without a connected computer.
- **USB interface**: The USB interface of BaseTyper™ 96 can only be used to connect USB disk.
- Note: The USB interface of BaseTyper™ 96 cannot be used for charging
- Prohibit: Do not connect external devices through USB interface while BaseTyper™ 96 is running.
- Attention: An external device connected through USB interface shall pass the security certification to ensure that BaseTyper™ 96 will not be damaged.

- Attention: The rated output voltage of the USB interface is 5±5%.
- **①** Attention: The rated output voltage of the USB interface is 500mA.
- Attention: Please format the USB disk to FAT32 format before connecting it to BaseTyper™ 96.
- Attention: Please make sure to have at least 1GB space left in the USB disk before connecting to BaseTyper™ 96.
  - **Main Control Computer**: The recommended minimum system requirements of the main control computer are listed below:

Computer Processor: Quad core CPU

Internal storage: 8 GB

• Hard Disk: 500 GB

Network Card: 10M/100M adaptive network card

• Display Resolution: 1440 x 900 or higher.

• Operating system: Windows 7\_64bit/32bit, Windows10\_64bit/32bit

Necessary Software: Office/Excel 2010

- ▲ Caution: The main control computer of the BaseTyper™ 96 instrument is not designed for online use. Connecting it to the internet may cause risks of computer virus infections or hacker attacks. PentaBase will not be responsible for any damages caused by connecting the computer to the internet.
- **Caution:** It is not recommended to install other software on the main control computer of the BaseTyper™ 96. This could potentially cause a software module conflict and may also influence the reliability of results.
- ▲ **Caution:** PentaBase ApS will not provide any anti-virus software. Therefore, if necessary, please take precautions to prevent the main control computer from viruses.

#### 8.3. INSTRUMENT CHARACTERS

- **Touch Screen Operation:** The BaseTyper<sup>™</sup> 96 has a built in 10.4-inch coloured touch screen, which allows the BaseTyper<sup>™</sup> 96 to run without a connected computer.
- **Independent Temperature Control:** The BaseTyper™ 96 uses an independent temperature control technology and high repeatability temperature zone.
- **Loading Platform:** The BaseTyper™ 96 has a loading platform that can be ejected, which can reduce the experiment environment for possible contamination.
- Concealed Hot Lid: The BaseTyper™ 96 has a constant pressure with thermostatic concealed hot lid. Please ensure the safety of the operation.
- **Power-off Protection:** The BaseTyper™ 96 has a power-off protection function which can protect all configuration settings in case the power is turned off. This allows the interrupted experiment to continue when the power is turned back on.
- Multiple PCR Step Modes: The BaseTyper™ 96 provides multiple PCR step modes, including a touchdown step, a long step, and a melting step.

- **Network Control:** One computer can have ten BaseTyper™ 96 connected at once.
- **Remote Running:** Edit experiment settings on a computer and control the connected BaseTyper™ 96.
- Lis system (Laboratory Information system): The BaseTyper™ 96 can be connected to hospital LIS system.

#### 8.4. SOFTWARE CHARACTERS

- **Software Interface:** A wizard-style interface with intuitive layout and program settings, which makes the software easy to operate.
- **Software Language:** Default languages are English and Chinese.
- Multiple Functions: The BaseTyper<sup>™</sup> 96 has multiple analysis functions that suit a
  variety of experimental requirements. These include absolute quantification
  analysis, relative quantification analysis, melting curve analysis, high resolution
  melting (HRM) analysis, genotyping analysis, and end point fluorescence analysis.
- **Data Transmission:** Data can be transmitted between the BaseTyper™ 96 and the control computer. Real-time data will automatically be transmitted to the computer during the experiment run.
- **Data storage:** The BaseTyper™ 96 can store more than 1000 experiment settings/experiment data files.
- Program Setting: Each stage can contain 99 steps, and a maximum of 99 cycles. A
  cooling step can be added in the end of the program for long-term preservation
  after the experiment.
- **Report Template Design**: The unique universal report function is designed by **XATL Co., LTD.** and allows the user to customize their own report form.

#### 9. REAGENT SPECIFICATION

- PCR Reagent: The open reagent platform can be used with all qualitative and quantitative PCR reagents.
- **Dyes:** FAM/SYBR Green I, VIC/HEX/TET/JOE, ROX/Texas Red, Cy5, etc.
- **Consumables:** 0.2 mL single PCR tubes and 0.2 mL 8-strip PCR tubes, and 0.2 mL 96-well no skirt PCR plate.
- **Biohazard:** Only reagents and consumables that are within their expiration date should be used.

## **INSTALLATION OF THE BASETYPER**

## 10. UNPACKING INSTRUCTIONS

The BaseTyper™ 96 and its accessories are well protected in a carton box. To prevent shocks and shakes during transportation, the BaseTyper™ 96 is sealed with a plastic bag and well supported by protective foams as shown in the figure below.

#### 10.1. UNPACKING STEPS

- Cut the strip around the box
- Take out the BaseTyper™ 96 accessories and remove the protective foam.
- Remove the plastic bag and place the BaseTyper™ 96 on a steady top.

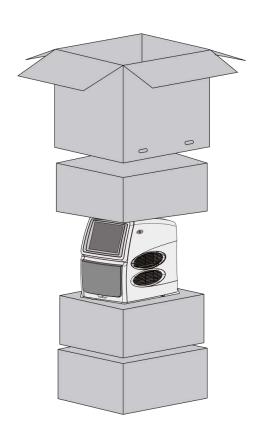

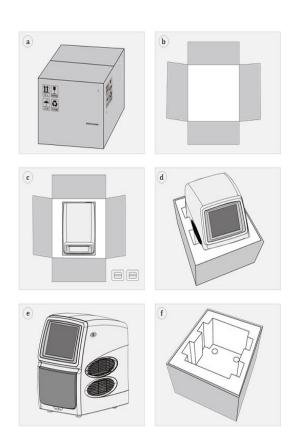

- Attention: To prevent the formation of condensing water, please do not open the transport package until it reaches the room temperature.
- Attention: Please check the condition of the package before opening it. In case of any damage or water marks, please contact the transport department or PentaBase.
- Attention: Please check that the instrument and its accessories are in accordance with the packing list and ensure that all components are present and intact. Report any missing items to PentaBase.
- Attention: Please fill in the relevant content in the installation information feedback table after acceptance and send it back to our company for documentation and warranty.
- ▲ Caution: Please keep the original packing materials for future use. The transport package of the BaseTyper™ 96 is designed to reduce instrument damage and ensure safety during transportation. Using other packaging materials will break the warranty, and PentaBase ApS will not be responsible for damages occurred as consequences of improper packaging. Please also keep instrument related documents provided by PentaBase.

## 11. REQUIREMENTS FOR WORKING ENVIRONMENT

#### 11.1. INSTRUMENT SPACE REQUIREMENTS

- The BaseTyper™ 96 is for indoor use only and should be placed in a room with low humidity (between 20% ~ 85%RH) and appropriate temperature (between 10°C ~ 30°C). The room should be well ventilated and without corrosive gases.
- 2. The BaseTyper™ 96 should be placed on a steady lab bench and leave enough space for placing the attachments, cables, and reagent bottles
- 3. Please keep the BaseTyper™ 96 away from heat sources (direct sunshine, heaters, and stoves etc.) and water sources (sinks, water tubes etc.).
- 4. The working environment of the BaseTyper™ 96 instrument should be without electromagnetic interference, vibration, and high frequency wave electrical equipment.
- 5. Leave at least 30 cm of free space in front of the ventilation openings when the BaseTyper™ 96 is running. The ventilation openings prevent the machine from overheating and should never be covered while the machine is running. In case that multiple instruments are running at the same time, the distance between adjacent instruments should not be less than 80cm
- 6. For protection against overheating hazards, the openings on the BaseTyper™ 96 are designed for ventilation. Please do not block or cover these ventilation openings while it is running.

- 7. Do not place the BaseTyper™ 96 on soft surface. The BaseTyper™ 96 base may sink into the soft surface and block up the air inlet beneath.
- 8. Do not place BaseTyper™ 96 close to the wall or pile up other goods at the rear of the instrument. This may affect heat dissipation.

#### 11.2. INSTRUMENT POWER REQUIREMENTS

- 1. The power grid environment of BaseTyper™ 96 should have ground wire and the instrument should be properly grounded.
- 2. Please ensure that the power cord of the BaseTyper™ 96 has 3~4 three-phase plugs to meet the demands for the instrument and control computer.
- 3. The power specifications of the BaseTyper™ 96 are listed in: Product introduction. It is recommended to use an UPS power supply. Use of improper power may damage the system circuit and potentially cause fire.
- Attention: Before connecting the AC power supply, please ensure that the supplied voltage corresponds to the required voltage of the BaseTyper™ 96 (allowable deviation ± 10%). Please also make sure that the provided current does not exceed the rated current of the BaseTyper™ 96.
- Attention: If the power supply system of the BaseTyper™ 96 working environment is unstable, please do not connect other electrical equipment to the same power circuit.
- **Prohibit:** Spraying liquid on electrical parts may cause a short circuit and result in fire, do not use sprays around the instrument.
- ▲ Caution: Do not place anything on the power cord and keep it away from places where people move around. Hold the power plug when plugging the power cord and make sure that the power plug is perfectly inserted into the socket. Do not pull the power cord to pull out the plug.
- **1 Attention:** Under normal circumstances, please use the instrument attached power cord. If the original power cord is destroyed, please replace it with a similar one.

## 12. INSTRUMENT INSTALLATION

#### 12.1. REMOVE TRANSPORT LOCK

Please do not turn on the power of the BaseTyper<sup>™</sup> 96 directly after unpacking. Please remove the transport lock in accordance with the instructions as below (and guide on the following page) before running the BaseTyper<sup>™</sup> 96.

- Please use appropriate tool to pry off and remove the air vent cover, which is located on the right side of the instrument shell.
- The transport lock screw is fixed upon two cooling fans. Please use screwdriver to remove the fixed transport lock screw.

• Please keep the transport lock well reserved for future use after removal of the transport lock. Install he air vent cover back to the instrument shell.

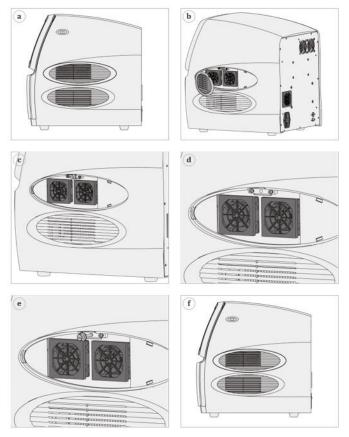

Caution: Unless it is noted in this manual, please do not loosen, or remove any internal and external screws or other parts. Oherwise, it will break the instrument warranty and result in instrument misalignment.

**Caution**: The BaseTyper™ 96 should be installed by professional engineer or under the guidance of professional engineer.

#### 12.2. EXTERNAL DEVICE CONNECTION

Please plug the power cords of the BaseTyper<sup>™</sup> 96, control computer to the power supply. Then confirm the connections of external devices, such as the control computer, display, keypad, and mouse, etc.

- **Attention:** Under normal circumstances, please use the power cord provided with the instrument. If the original power cord is destroyed, please substitute it with a similar.
- **Caution:** The BaseTyper™ 96 should be properly grounded, any damage of the internal or external grounding path may cause dangerous.
- Attention: The connected external devices through USB interface shall pass the security certification to ensure that that with the BaseTyper™ 96 will not be damaged.

#### 12.3. INSTALLATION OF APPLICATION SOFTWARE

The application software is required on the control computer for controlling the BaseTyper™ 96 and analysing the experimental data. The software is provided on a USB stick and can be installed as described below:

- 1. Turn on the control computer and turn off its firewall.
- 2. Place the USB in the USB drive of the computer.
- 3. Click on the BaseTyper™ 96 software icon and install the software.

#### 12.4. UNLOCKING THE BASETYPER™ 96

The instrument system will prompt the user to unlock it the first time it is turned on. Please follow the specific operational steps described below.

- The BaseTyper™ 96 software will prompt the user to confirm that the transport lock has been removed.
- If the transport lock has been removed, press **Next** and the software interface will ask to have the mechanical part moved and reset.
- Press Unlock and the mechanical parts of the BaseTyper<sup>™</sup> 96 will automatically move and reset. After the instrument is reset, press Next and the instrument software will prompt the user that the instrument has been unlocked.

#### 12.5. COMPUTER NETWORK SETTING

The network address of the control computer should be set according to the default network information of the BaseTyper™ 96 allowing the computer to connect to the instrument via LAN.

- 1. Check the network information of the BaseTyper™ 96 which is displayed when clicking the Edit button in the network information window in the instrument software (General Setting > Configuration).
- Please open the Control Panel > Network and Sharing Center > Local Area
   Connection > Properties > Internet Protocol Version 4 (TCP/IPv4) on the control
   computer, to open the setting window shown below:

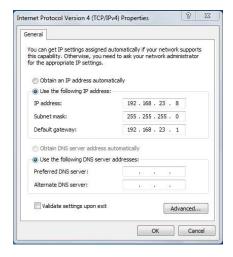

- 3. Change the IP address, Subnet mask and Default gateway so it is identical to the Network address, Subnet mask and Default gateway shown in the BaseTyper™ 96 network information window. Click **Ok** to confirm the control computer.
- 4. Open the BaseTyper™ 96 software on the control computer and click the Instrument management icon. Click Add in the Instrument Management window. The BaseTyper™ 96 should appear on the Instrument List. Select the instrument and press OK. The BaseTyper™ 96 is then connected to the control computer. If it is not possible to connect the BaseTyper™ 96, please contact PentaBase for support.

## PREPARATION BEFORE AN EXPERIMENT

## 13. INSTRUMENT SELF-INSPECTION

The BaseTyper™ 96 has a self-inspection function, and it is recommended to let the instrument conduct the self-inspection before running any experiment to ensure that it runs normally.

- 1. Switch on the power switch of the BaseTyper™ 96.
- 2. The BaseTyper™ 96 will automatically conduct the self-inspection when it is turned on. The self-inspection will inspect the instrument version, electric system, power supply and initialise motor positions.
- 3. After the self-inspection, the BaseTyper<sup>™</sup> 96 will enter the standby mode.
- △ Caution: Before turning on the BaseTyper<sup>™</sup> 96, please ensure that transport lock is removed, and external devices and the power supply are properly connected.
- Caution: In case the BaseTyper™ 96 fails the self-inspection, please contact PentaBase ApS.

#### 14. REAGENT PREPARATION

Please follow the instructions of the PCR kit to prepare the PCR reagents. Add the sample and PCR reagents into suitable consumables and seal the tubes. The BaseTyper™ 96 is compatible with 0.2 mL PCR tubes.

#### 14.1. LOADING THE INSTRUMENT

- 1. Press on the instrument touch screen, and the lid will **Open** the loading platform, and the sample block will be present in front of the user.
- 2. Place the consumables containing sample and PCR reagent mix in the sample block and press on the screen to **close** the loading platform.
- 3. Select or edit an experimental program and run the instrument.

## OPERATING THE APPLICATION SOFTWARE

The following instructions for operating the BaseTyper™ 96 software includes an introduction of the basic software functions and operation descriptions, such as user account management, design or editing of experiments, real-time monitoring, and analysis of experimental data.

### START THE SOFTWARE

After installing the software, double click on the (E) icon to start the software. The start-up interface will display a quick start bar as shown below. In the quick start bar the user can sign in, create a new experiment, open a data file, set a default instrument, view instrument information, and conduct other operations.

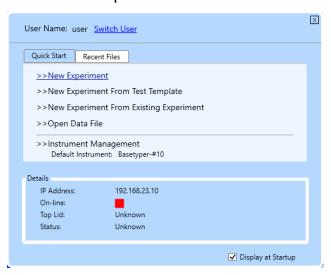

#### 15.1. INTRODUCTION OF THE QUICK START BAR

**User Name:** The current User name is displayed in the top of the quick start bar. Click **Switch User** to change the current user account.

- **Login:** Click **Switch User** and enter a registered account name in the input box or select it from the drop-down menu. Then click **Login**.
- **1 Attention:** The software provides two usernames by default: **User** and **Admin**.

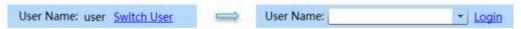

 Register a New User Account: Click Switch User and select the Add User option in the drop-down menu of the User Name input box. The software will automatically pop up the Add User dialog box. Please enter a new user account name in the User Name input box and click OK to register a new user account.

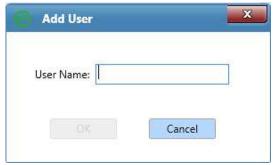

- Quick Start tab: Includes four shortcut keys:
  - **New Experiment**: A new window will pop up, where the user can enter the name of a new experiment. Press New to create the new experiment file.

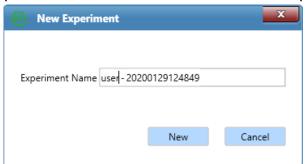

- **Attention:** The application software defaults to name the current new experiment with the logged in user account name and experiment creation time.
- **Attention:** The experiment name can consist of numbers, letters, horizontal lines, underlines, or Chinese characters, but cannot contain special characters.

New Experiment from Test Template: Choose a test template for a new experiment

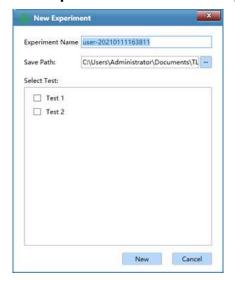

- **New Experiment from Existing Experiment**: Choose an existing experiment file and use the settings of this file as template for a new experiment.
- Open data file: Open an experiment file from the run files folder.
- Instrument Management: Manage all instruments connected to the LAN.
- Recent files tab: Display the latest experiments. Click on a file from the list to open it.
- **Details**: The default-instrument, IP-address, Online status and information about the Top-lid and Status are displayed.
- Choose not to see the Quick Start bar window by unticking the box Display at Startup.
- The user can click on 🗵 on the upper left corner to close the guick start bar

#### MAIN INTERFACE

When closing the Quick Start bar, the application software will automatically enter the main interface, which consists of a menu bar, tool bar and an operational area as shown in the figure below:

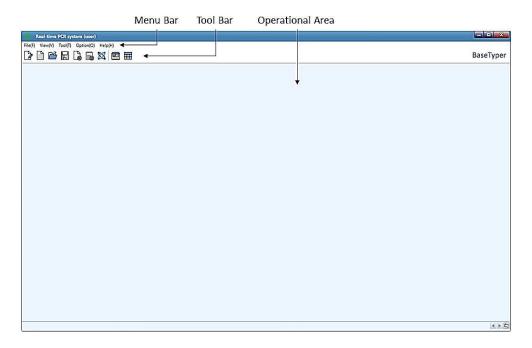

#### 16.1. MENU BAR

The menu bar in the software includes the submenus: File (F), View (V), Tool (T), Option (O) and Help (H).

#### File (F) tab functional descriptions

- **New Experiment(N):** Create a new experiment.
- New Experiment from Existing Experiment: Choose an existing experiment file and use the settings of this file as template for a new experiment.
- New Experiment from PANA: The BaseTyper™ 96 can be connected to PANA
- Open data file: Open an experiment data file to view or analyse the data.
- Recent files: Show the latest files, which can be opened directly from the list.
- Close Experiment.
- **Save**: Save experiment file in the default file path set in configuration management.
- Save As: Click to save experiment file in a selected folder.
- **Export Raw Data:** Export raw data file from the experiment to a selected folder.
- Export All Data Sheets to Excel: Export experiment data as an Excel file to a selected folder.
- Report manager: Edit and manage the experiment report information after the experiment.
- **Exit:** Exit and close the software.

#### View (V) tab functional descriptions

- Quick Start: Open the Quick Start bar.
- **Show Toolbar:** Decide whether to show the **Toolbar** on the main interface of the software
- Show Instrument Information: Decide whether to show Instrument Information on the main interface of the software. This will be displayed in the top right corner like this:

On-line: Loading Platform: Close Status: Ready

- **On-line:** indicates disconnection to the instrument. Indicates connection to the instrument.
- Loading Platform: Close/open refers to the lid of the loading platform.
- Status: Ready/running refers to the running status.

#### Tool (T) tab functional descriptions

• Instrument Management: The interface shown below is displayed:

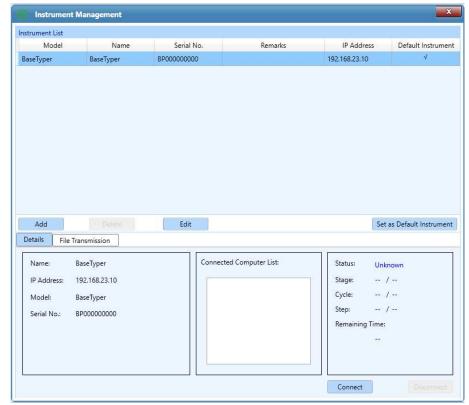

- Instrument list: Shows information of connected instruments.
- Details: Shows information about the connected instrument including Name,
   IP Address, Model and Serial number.

 File Transmission: Shows experiment files saved on the instrument (Instrument File) or on the computer (Local File). Select the destination for Local files in the "Local Directory" drop down menu.

Click the button to transfer the selected local file to the instrument.

Click the button to transfer the selected instrument file to the Local Directory.

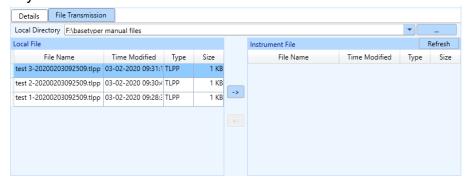

 Tm Calculator: Open the Tm calculator interface where the melting temperature of primers can be calculated.

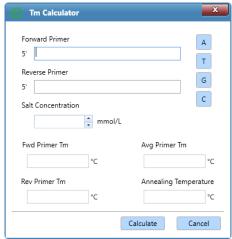

Use the ATGC keys to put in the sequence of the forward and the revers primer. Put in the salt concentration and click **Calculate**. The software will automatically calculate the **Forward Primer Tm**, **Reverse Primer Tm**, **Average Primer Tm** and **Annealing Temperature**.

Research Report: The Research Report will contain all information about an
experiment. In the information selection box, the user can choose experiment
information to be displayed in the Display area. Click Update Report to refresh the
information in the research report. The research report can be printed or saved as a
PDF or HTML file in a selected folder.

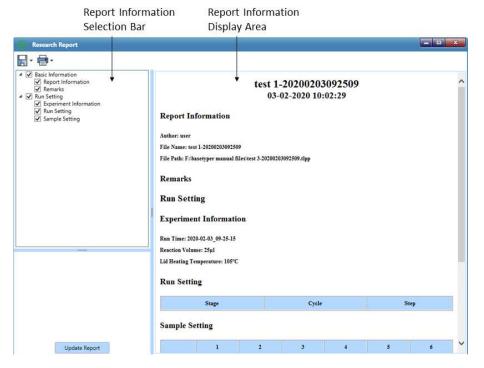

#### Option (0) tab functional descriptions

• Configuration Management: The Configuration Management consists of three tabs:

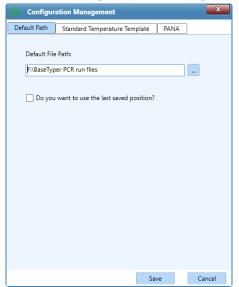

- **Default Path** tab: Experiment files are saved in this path by default. To change this folder, click on the icon and select a path, or manually type in the path. Tick the **Do you want to use the last saved position** to save future experiments in the selected folder. To save an experiment in a different path, click **Save As** and select a different path.
- Standard Temperature Template tab: Seven pre-defined standard temperature templates are displayed. The templates can be modified by double-clicking on the cycle number, step, temperature, time or fluorescence.

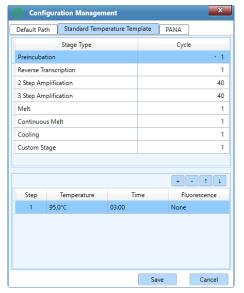

• PANA tab: The BaseTyper™ 96 can connect to the PANA system. Check the check box and fill in the IP address box.

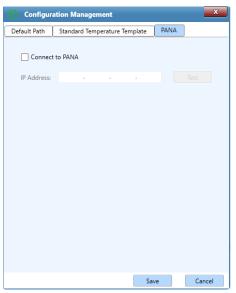

- Analysis Parameter Management: Pre-define settings for Abs Quant Analysis and HRM curve analysis. This interface consists of two tabs;
  - Abs Quant: Add a Gene Name and its corresponding Ct value. These settings
    can be saved and used for absolute quantification analyses of future
    experiments with the same gene.

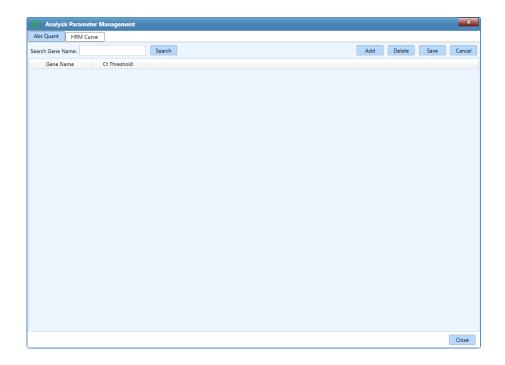

 HRM Curve: Add a Gene Name and its corresponding Normalization method, Pre-Melt Range, Post-Melt Range, Delta Tm Discrimination, Curve Shape Discrimination and Temperature Compensation. These settings can be saved and used for HRM curve analyses of future experiments with the same gene.

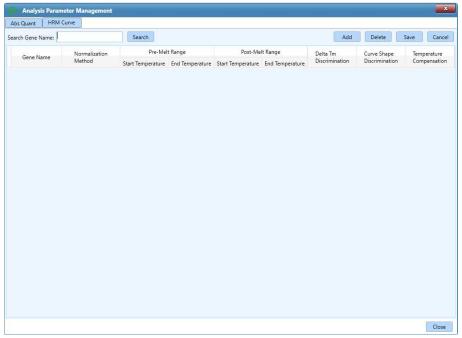

- **User:** When logged in as Admin (password is "admin"), the general user accounts can be managed.
  - User Management: Add or Delete user accounts.

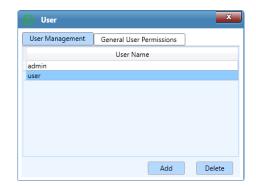

 General User Permissions: Set the relevant permissions for the general user account.

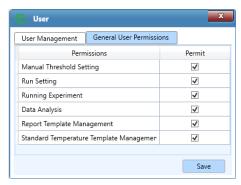

#### Help (H) tab functional descriptions

• **About**: Displays the software version and copyright information.

#### 16.2. TOOLBAR

The toolbar consists of eight commonly used function icons.

#### Toolbar functional descriptions

- New Experiment: Create a new empty experiment
- New Experiment from Existing Experiment: Select an existing experiment and use the settings from this experiment to create a new experiment.
- Open Data File: Open a data file to view or analyse the data.
- Save Experiment: Click to save experiment file in the default file path set in configuration management.
- Close Experiment: Close an opened experiment file.
- **Export**: Export raw experiment data as an Excel file.

- Instrument Management: Click to enter the instrument management interface.
- **Quick Start**: Click to open the quick start bar.

#### 16.3. OPERATION AREA

After creating a new experiment file or opening an existing experiment file, the operation area on the main interface of the software will be activated. The operation area is divided in four tabs: **Run Setting, Sample Setting, Run Monitoring** and **Analysis**.

- **Run Setting** tab: When this tab is selected, two additional function icons will appear in the tool bar:
  - Choose Run Parameter Template: Choose a saved run parameter template to run an experiment from.
  - Save Run Parameter Template: Save the run settings of the experiment as a template.
- **Sample Setting** tab: When this tab is selected, two additional function icons will appear in the tool bar:
  - **Choose Sample Parameter Template**: Choose a saved sample parameter template to run an experiment from.
  - Save Sample parameter Template: Save the sample settings of the experiment as a template.
- **Analysis** tab: When this tab is selected, four additional function icons will appear in the toolbar:
  - New Analysis: After running an experiment, click this icon in the tool bar to create a new analysis. The software provides six analysis methods: Abs Quant, Rel Quant, Melting Curve, High Resolution Melting, Genotyping and End Point Fluorescence.
  - Analysis Setting: Click this to set the analysis parameters for the current experiment data analysis method.
  - "Delete Analysis": Click to delete the chosen analysis.
  - **"Export List"**: Click to export current experiment data in .csv, .txt or .xlsx file format.

## 17. RUN SETTING

The operation area on the main interface displays **Run Setting** tab by default as shown below. The Run Setting Interface consists of five parts: **Temperature Program Area, Stage and Step lists, Experiment** and **Step** editing area.

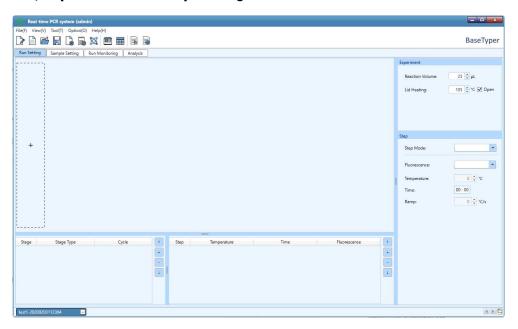

## 17.1. RUN SETTING FUNCTIONAL DESCRIPTIONS

#### Temperature Program Area

Press the + icon in the temperature program area in the stage list to create a new temperature program. A list of stage types will pop up as shown below. Select a stage and click Add or double click on the stage to add it to the program.

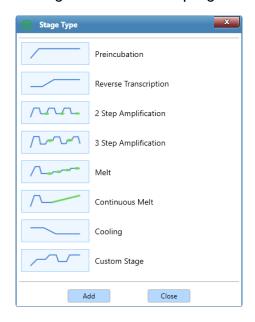

The selected stages are displayed in the Temperature Program Area.

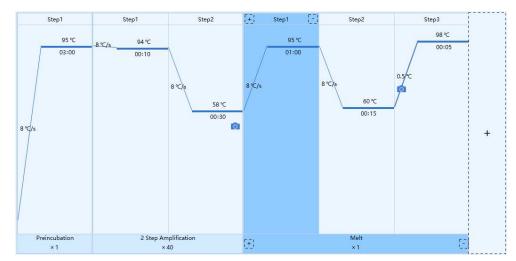

- Stages are longitudinally separated. If a stage contains several steps, these steps are separated by a blue line.
- The corresponding stage type and cycle number are displayed below each stage box and the corresponding step number is displayed above the step box.
- Inside each step box, the corresponding temperature of the current step is shown above the solid blue line and the corresponding time of the current step is shown below the solid blue line.
- The solid blue line between two stages/steps represents the temperature ramp or increment or readings of a melting step.
- The icon is displayed at the steps where fluorescence is being measured.
- Hold the mouse on a temperature or time to see the setting details.

#### Stage List

The stage list consists of Stage, Stage Type and Cycle, as shown below:

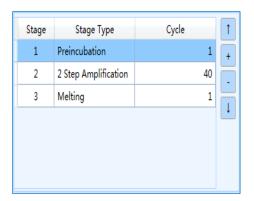

Stages can be added, deleted or moved by using the control buttons on the right side.

- **•• Attention:** The user can also double click on the cycle number below the stage box in the temperature program area to set the cycle number which can range between 1 and 99.
- Attention: Click the icon in the dotted box in the temperature program area or click the icon below any stage box to add a new stage. Click the icon below any stage box in the temperature program area to delete the stage.
- Attention: At least one stage should be included in the temperature program.

#### Step List

The step list shows the temperature, time and fluorescence settings for each step as shown below:

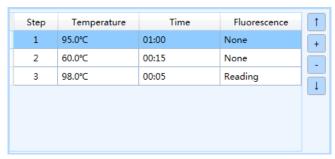

Steps can be added, deleted, or moved by using the control buttons on the right side.

• The user can also click the or icon above any step box in the temperature program area to add or delete a temperature step.

#### Step Setting

Double click on any step in the step list or in the temperature program area to edit the step in the Step Setting box. The Step Setting box for preincubation, reverse transcription, amplification and cooling steps is shown below:

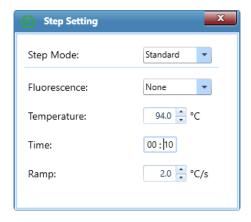

- Step mode: The step mode can be set to Standard, Touchdown, Long and Gradient.
  - **Standard Step Mode:** Set the Temperature, Time and Ramp for the standard step and decide whether to read fluorescence.

- **Fluorescence:** Choose whether to read fluorescence at the current step.
- **Temperature:** Enter the temperature in °C.
- **Time:** The time for which the temperature should be held. The time can be set from 1 s to 60 min.
- Attention: If the current step is the last step of the temperature program, check the □∞ check box to set the current step time to infinite.
- Ramp: The rate of temperature change(°C) per second. The ramp can range from 0.1 °C/s to 8 °C/s.
- Touchdown Step Mode: This mode allows the temperature program to change the annealing step temperature from the initial temperature to the target temperature as the cycling proceeds.

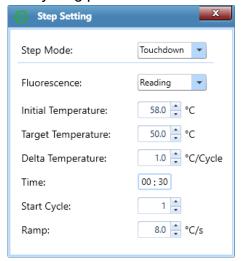

- **Initial temperature:** The initial value of annealing temperature change range. The initial temperature can range from 0.0 °C to 100.0 °C.
- Target Temperature: The target value of annealing temperature change range. The target temperature can range from 0.0 °C to 100.0 °C
- **Delta Temperature:** The temperature change (°C) per cycle. The Delta Temperature can range from 0.1 °C to 5.0 °C.
- **Start Cycle:** The cycle number after which the temperature change is started. The start cycle range is 1 to the maximum cycle number of the current stage.
- **Long Mode:** This mode allows the temperature program to change the elongation step temperature holding time from the initial time to the target time as the cycling proceeds.

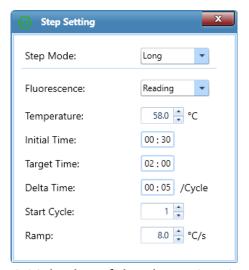

- **Initial Time:** The initial value of the elongation time change range. The Initial time can range from 1 s to 60 min.
- **Target Time:** The target value of the elongation time change range. The target time can range from 1 s to 60 min.
- **Delta Time:** The time change per cycle. The delta time can range from 1s to 10 min.
- Start Cycle: The cycle number after which the time change is started.
   The start cycle range is 1 to the maximum cycle number of the current stage.
- Gradient Step Mode: This mode allows the sample block to adopt different temperatures and setting the Temperature Center and Temperature Offset values for the current gradient step, as shown below. The system will automatically calculate the corresponding gradient temperatures.

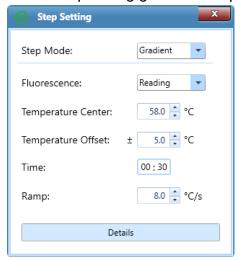

- **Temperature Center**: Can range from 35.5 °C to 99.5 °C.
- **Temperature Offset:** Can range from 0.5 °C to 20.0 °C.
- Details: Click the detail button to see the specific gradient temperatures.

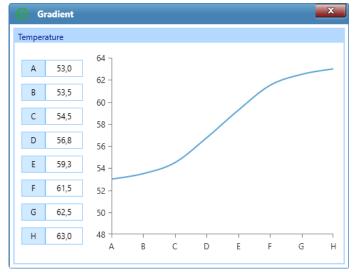

- Attention: The gradient step mode is ideal for optimization of primer performance.
- **Melt Step**: The Step Setting box for Melt steps is shown below:

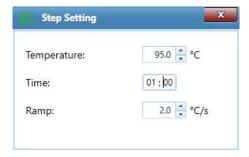

• Continuous Melt: This step is for adjusting the number of fluorescence readings. Set the fluorescence readings per °C in the Continuous Melt Step Setting box:

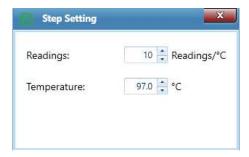

• Attention: The frequency of fluorescence readings can range from 2 to 15 readings/°C.

### **Experiment Editing Area**

Edit the parameters of the current experiment.

- **Tube Type:** Select the type of consumable used in the current experiment. Select between **Clear, White** and **Frosted.**
- **Reaction Volume:** Enter the total reaction volume in the tubes of the current experiment.
- Attention: The reaction volume setting can range from 0μL to 100μL.
- **Hot Lid:** Enter the Hot Lid temperature for the current experiment. Tick the **Open** check box to use the hot lid heating function.
- Attention: The hot lid temperature setting range is 40.0 °C to 110 °C.

# 18. SAMPLE SETTING

After completing the experiment run settings, proceed to the Sample Setting tab shown below:

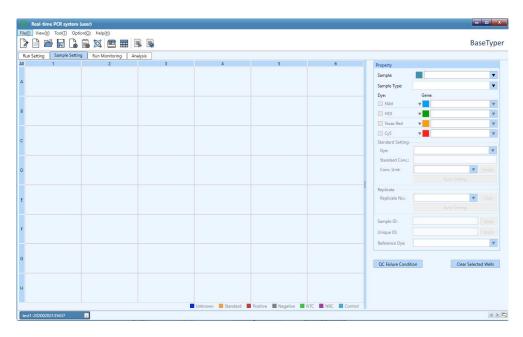

This interface consists of a **Sample Setting** Area and a **Sample Property Setting** Area.

#### Sample Setting Area

Click on wells containing samples.

- To select more sample wells, press **[Ctrl]** on the computer keyboard and click on the wells of interest.
- To select a row or column of wells, click on the row or column number.
- Hold down the left mouse button and drag the mouse over wells to select them.

Click All in the top left corner to select all sample wells.

### Sample Property Setting Area

Select one or more sample wells from the Sample Setting area and set the properties for the wells.

 Property Box: Edit the Sample, Sample Type, Dye and Gene for the selected wells as shown below:

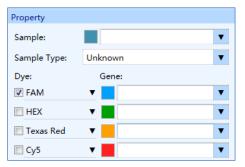

- Sample: Enter a new relevant sample name for the selected well or select a sample name from the drop-down list.
- Sample Type: Set the relevant sample type for the selected wells from the drop-down list. Choose between Unknown, Standard, Positive, Negative, NTC, NRC, and Control.
- Dye: Check the relevant dye check box to determine the detection dyes for the selected wells.
- **Gene:** Enter a new relevant gene name for the selected wells or select a gene name from the drop-down list.
  - **•• Attention**: Click the color block to select a data analysis colour for all samples with the current gene name.
- **Standard Setting:** When the Sample Type is set to Standard, the Standard Setting box is activated as shown below:

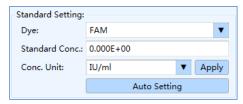

- Dye: Set the dye for the corresponding standard curve from the drop-down list.
- **Standard Conc:** Select a single standard sample and enter its standard concentration.

- **Conc. Unit:** Select a single standard sample and set its concentration unit from the drop-down list. The software has two default concentration units: IU/ml and Copies/ml.
- After entering the settings, please click Apply or press [Enter] to confirm and register the settings.
- For a series of standard samples diluted according to a certain dilution factor, select the corresponding standard sample wells in the sample setting area and let the application software automatically calculate and set the relevant standard concentration for this series of standard samples. Click Auto Setting and the auto concentration setting window will pop up automatically as shown below:

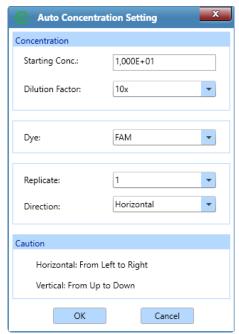

- **Starting Conc.:** Set the start concentration for the series of diluted standard samples.
- **Dilution Factor:** Select the dilution factor for the series of diluted standard samples.
- **Dye:** Select the dye for the corresponding standard curve of a series of diluted standard samples.
- Replicate: Select the number of standard samples from the dropdown list.
- Direction: Set the auto concentration setting direction from the dropdown list to Horizontal (from left to right) or Vertical (from up to down).
- Replicate: Classify similar samples into one replicate group.

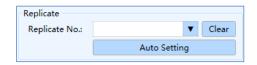

- **Replicate no.:** Select sample wells in the sample setting area and select the replicate number from the drop-down list to classify the selected samples into one replicate group.
- Auto Settings: The software can automatically divide multiple replicate groups according to user requirements. Select all wells of same samples in the sample setting area and click Auto Setting. The auto setting dialog box will pop up automatically as shown below:

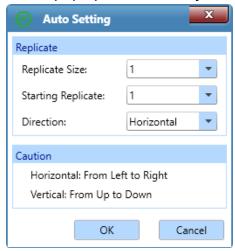

- **Replicate size:** Select the number of samples in each replicate group.
- **Starting Replicate:** Select a start value for the replicate numbers.
- **Direction:** Set the auto concentration setting direction from the drop-down list to Horizontal (from left to right) or Vertical (from up to down).
- Sample ID: Sample ID: Select one or more wells in the sample setting area and enter a Sample ID. Press [Enter] or click Apply to confirm and save the sample ID.
- Unique ID: Apply Select one or more wells in the sample setting area and enter an Unique ID. Press [Enter] or click Apply to confirm and save the Unique ID.
- Reference Dye: Select a reference dye from the drop-down list.

• QC Failure Condition Setting: After completing the sample well settings, please click on the QC Failure Condition button, which opens the QC failure condition setting dialog box as shown below. Enter the QC failure condition settings. Click **Default** to clear all QC failure condition settings.

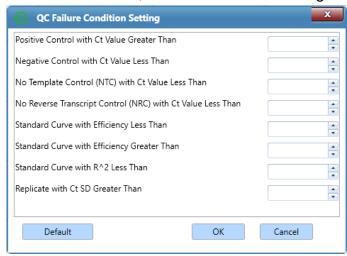

• Clear Selected Wells: Click on the Clear Selected Wells button to clear the settings for the selected wells.

## 18.1. RUN MONITORING

After finishing the experiment run settings and sample settings, click on the **Run**Monitoring tab to enter the run monitoring interface where the experiment can be started and monitored. This interface is divided into four functional modules where **Real-time**Fluorescence, Temperature Program, Sample Setting, and Run Info is displayed by default as shown below:

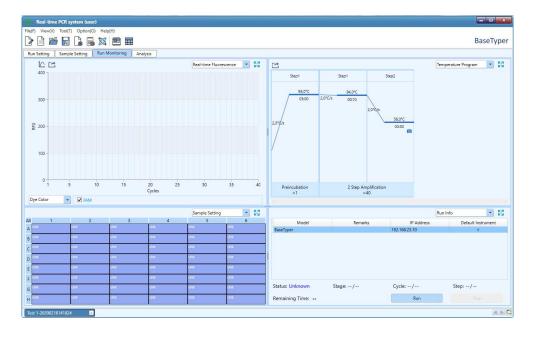

In each functional module it is possible to select one of six functional modules: **Real-time Fluorescence**, **Temperature Program**, **Sample Setting**, **Run Info**, **Sample Info**, and **Heat Map** from the drop-down list.

### Real-time fluorescence

The Real-time fluorescence module displays the real-time fluorescence intensity against cycle number of the running experiment as shown below:

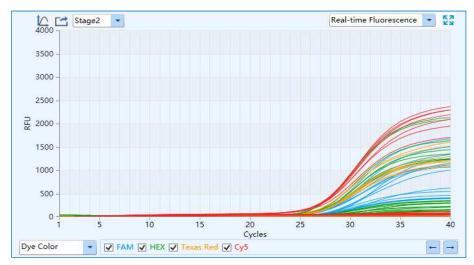

- The real-time fluorescence curve can be displayed according to Well Colour, Dye Colour, Sample Colour or Gene Colour.
- **Y-axis Coordinate Adjustment:** Click on the icon to adjust the Y-axis coordinate in the coordinate range setting box. Select Automatic or Manual option.
  - Automatic: The software automatically adjusts the Y-axis coordinate.
  - Manual: Allows for entering a maximum and a minimum value for the Y-axis.
- **Export:** Click to export the current real-time fluorescence monitoring diagram.

#### Temperature Program

The Temperature Program module displays the temperature program of the running experiment.

• Export: Click to export the current temperature program monitoring diagram.

#### Sample Setting

The Sample Setting module displays the sample well settings of the current running experiment.

Select one or more sample wells in the Sample Setting function module to display
the corresponding fluorescence curve and relevant data in the Real-time
Fluorescence and Sample Info function modules.

## Run Info

The Run Info module displays the current instrument information and the real-time running status, such as the **Stage, Step, Cycle** and **Remaining Time** of the current experiment as shown below:

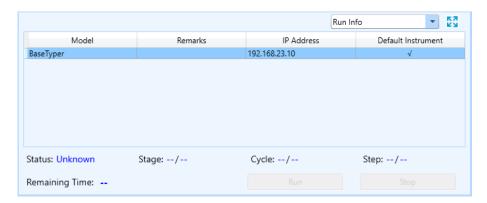

Click on the instrument and click Run to start the experiment. Click Stop to stop the
experiment.

### Sample Info

The Sample Info module displays detailed sample information of the current running experiment.

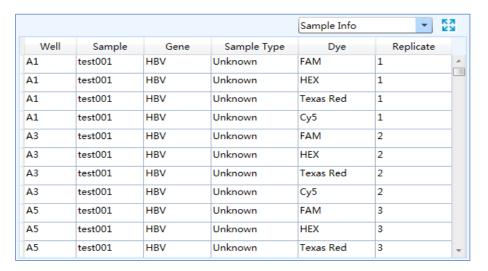

#### **Heat Map**

The Heat Map displays the real time fluorescence heat map of the current running experiment.

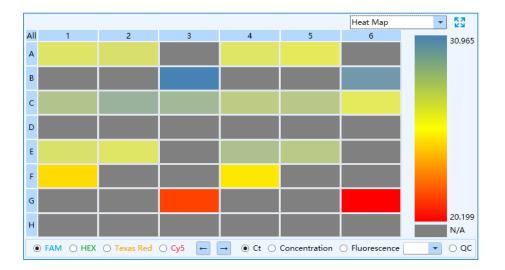

# 19. ANALYSIS

When the experiment run has finished, click on the **Analysis** tab to enter the analysis interface.

• New Analysis: Click on this icon to select a suitable data analysis method from the list shown below. Choose from six analysis methods depending on the temperature program: Abs Quant, Rel Quant, Melting Curve, High Resolution Melting, Genotyping, and End Point Fluorescence.

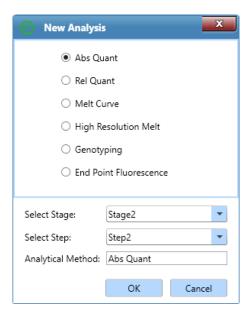

- **Select Stage:** Select the stages that needs to be analysed by the selected analysis method.
- Select Step: Choose the steps that needs to be analysed.
- Analytical Method: Shows the selected analysis method.

# 19.1. ABS QUANT

The absolute quantification analysis is intended to quantify the number of nucleic acids of interest. Samples with unknown initial nucleic acid quantities are amplified along with a dilution series of gene-specific standard samples with known concentrations. The measured Ct values of the standard samples are plotted against their known concentrations to obtain a regression line named standard curve. The initial nucleic acid quantities of the samples can be obtained by plotting their Ct values on the standard curve.

The absolute quantification analysis interface consists of seven functional modules: Amplification Curve, Standard Curve, Sample Setting, Result Table, Raw Curve, Raw Fluorescence and Heat Map. The relative quantification analysis interface is divided into four areas. In the analysis interface, the application software displays four functional modules Amplification Curve, Standard Curve, Sample Setting, and Result Table by default.

- **4ttention**: Select the functional module to be displayed on the analysis interface from the drop-down list on the top right corner of each area.
- Attention: Click the icon on the top right corner of each area to display the current functional module in full screen.

# Introduction of general function keys

Depending on the selected analysis module, the following icons can be displayed in the top right corner of the module:

- Y-axis Coordinate Adjustment: See Run monitoring section.
- **Export:** Export the amplification curve diagram.
- Log View: View the Log image of the amplification curve diagram.

### **Amplification Curve**

The Amplification Curve displays the diagram of fluorescence intensity against cycle number as shown below:

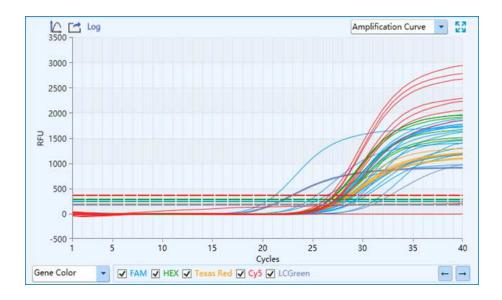

- X-axis: Represents the cycle number.
- Y-axis: Represents the Relative Fluorescence Unit (RFU)
- **Attention**: When hovering the mouse over an amplification curve, the curve will be highlighted and its corresponding channel and well coordinates will be displayed.

#### Standard Curve

The Standard Curve displays the threshold Ct value against the initial nucleic acid quantity of each standard sample as shown below. For absolute quantification, the standard curve is used to assign initial nucleic acid quantities to unknown samples.

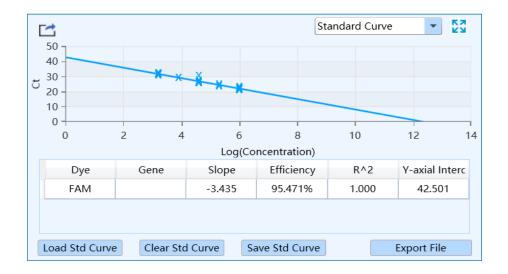

- X-axis: Represents the log concentration of samples.
- Y-axis: Represents the threshold Ct value.
- **Dye:** Displays the relevant dye of the standard curve.
- Target Gene: Displays the target gene of the standard curve.
- **Slope:** Displays the slope of the standard curve.
- **Efficiency:** Displays the amplification efficiency of the standard curve.
- R^2: Displays the linear regression coefficient square value of the standard curve.
- Y-axial Intercept: Display the maximum Y-value.
- Load Std Curve: Click to open the standard curve window which contains three areas:
  - Import Standard Curve: Click Import to select and import a saved standard curve file to the standard curve list. The standard curve diagram will be displayed in the Standard Curve Preview area below.
  - Select Standard Curve: Select a standard curve, which corresponds to the current experiment setting from the Standard Curve drop-down list. The selected standard curve will be loaded to the standard curve functional module.
  - Standard Curve Preview: Displays the preview of selected standard curves.

#### Sample Setting

Display the well settings of the current experiment. Click on a well to see the corresponding amplification curve and data in the **Amplification Curve** and **Sample Info** functional modules.

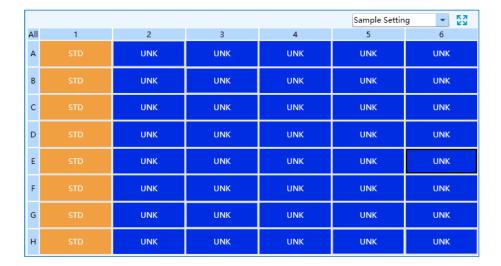

#### Result table

The Result Table displays the sample details and experiment data of the current experiment. The result table module consists of **Result** and **Statistics** sub-tabs.

- Result tab: This tab is selected by default on the result table module, which displays
  the sample details and results of the experiment. Double click on the title of a
  column to sort the samples after the content in the column. Click and drag on the
  column name to move columns in the table.
- Statistics tab: Click on this tab to view the statistical data of the experiment.

#### Raw Curve

The Raw Curve displays the raw amplification curves without a subtracted baseline as shown below:

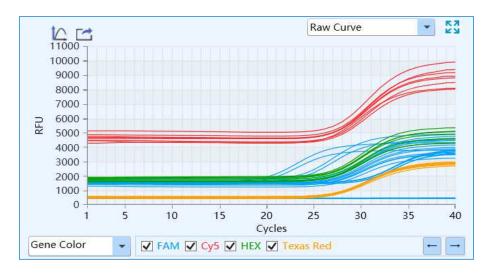

#### Raw Fluorescence

The Raw Fluorescence module displays the raw fluorescence data map of the experiment.

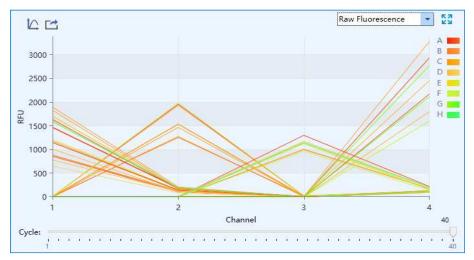

- X-axis: Represents the channels of the BaseTyper™ 96.
- **Y-axis:** Represents the relative fluorescence unit (RFU)
- The colours of the curves represent the A-H rows of samples.
- Slide the **Cycle** slider at the bottom of the raw fluorescence module to view the raw fluorescence value of different wells at different cycles.

### **Heat Map**

Display the heat map and the QC diagram of the experiment.

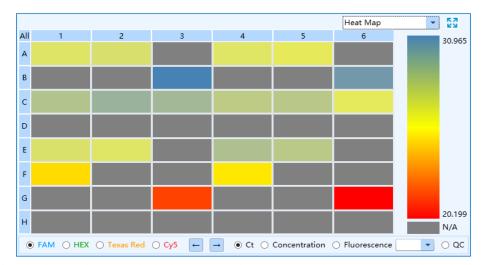

- Ct: Check the Ct box and click on any dye to view the corresponding heat map.
- Concentration: Check the Concentration box and click on any dye to view the corresponding heat map.
- **Fluorescence:** Check the Fluorescence box and select a cycle number from the drop-down list, then select any dye to view the corresponding heat map.
- QC: Check the QC box to see samples that conform to the QC failure criteria set in the Sample Setting interface. These samples will be displayed with a N/A in the QC diagram.

# 19.2. ABS QUANT ANALYSIS SETTINGS

Click on the Analysis Setting icon in the Tool Bar to open the Analysis Setting window which has two tabs: Amplification Plot and Gene and Sample. Different parameters for the experiment data analysis can be set.

## **Amplification Plot**

Set the Analysis mode and Analytical method of the experiment.

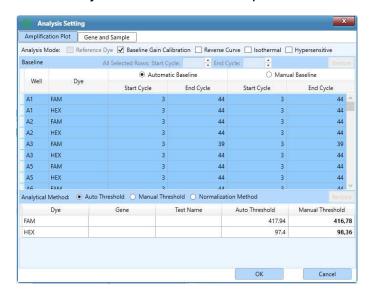

- Analysis mode: Check the analysis mode checkbox of Reference Dye, Baseline
  Gain Calibration, Reverse Curve, Isothermal, or Hypersensitive according to the
  experiment requirements and set the corresponding parameters in the Baseline list.
  The Baseline Gain Calibration analysis mode is selected by default and gives the
  user two baseline setting methods: Automatic Baseline and Manual Baseline.
  - Automatic Baseline: The software will automatically set the baseline for the amplification curve. The Start Cycle and End Cycle of the automatic baseline is shown in the Baseline list.
  - Manual Baseline: Select one or more wells in the Baseline list and use and keys to manually set the Start Cycle and End Cycle of the baseline setting for the samples. Click Restore in the Baseline list to reset the Start Cycle and End Cycle settings to the automatic baseline setting.
  - **Reference Dye**: If a reference dye was set in the Sample Setting interface, the user can check the **Reference Dye** checkbox.
- Analytical Method: The software has three Ct values analytical methods:
  - **Auto Threshold:** The software automatically set and show the threshold value for all dyes.
  - Manual Threshold: Click on the value in the Manual Threshold column and

use the and telephone the manual threshold value. Click **Restore** on the top right corner of the threshold list to restore the **Auto Threshold** settings

• **Normalization Threshold:** The software will automatically calculate the Ct value according to the normalization value of the amplification curve.

#### Gene and Sample

Select the dye, gene and sample required for the data analysis of the experiment.

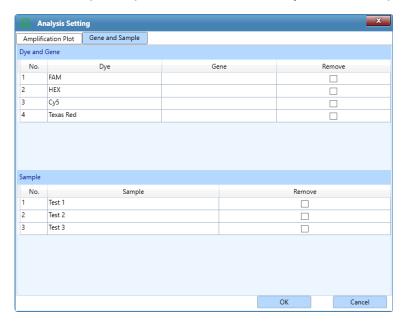

- **Dye and Gene:** Display the name of the target gene and its dye. Check a box in the **Remove** column to remove the data of this gene and target.
- **Sample:** Display all sample names. Check a box in the **Remove** column to remove the data of these samples.

# 19.3. REL QUANT

The relative quantification experiment compares the expression level of two or more genes within the same individual. Usually, an endogenous housekeeping gene with constant expression level is used as the internal reference gene. The relative quantification is calculated by measuring the changes of the target genes expression level relative to the internal reference genes.

The relative quantification analysis interface consists of eight operating modules:

Amplification Curve, Bar Chart, Sample Setting, Result Table, Standard Curve, Raw Curve,
Raw Fluorescence and Heat Map. This interface is divided into four areas and four
functional modules Amplification Curve, Bar Chart, Sample Setting, and Result Table are
displayed by default as shown below:

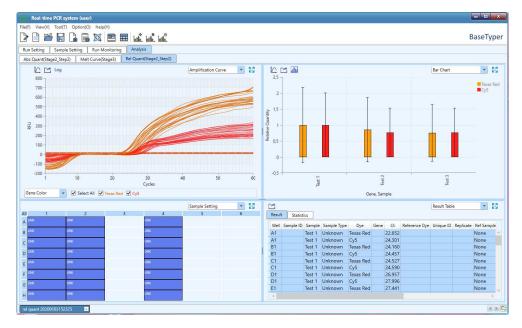

Attention: The parameter descriptions of Amplification Curve, Sample Setting, Result Table, Standard Curve, Raw Curve, Raw Fluorescence and Heat Map functional modules are the same as those introduced in the previous section.

### **Bar Chart**

Displays the relative ratio between target gene and reference gene in the sample as shown below:

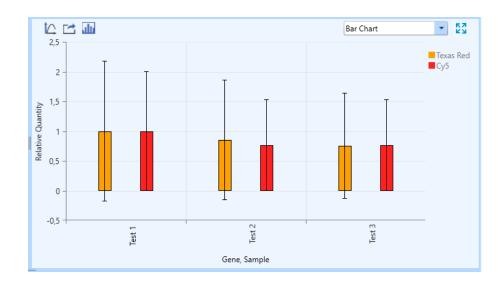

- X-axis: Shows the gene and sample to be compared
- Y-axis: Shows the Relative Quantity ratio of the compared gene and sample.

• Attention: The relative quantity ratio of the reference sample is set to 1 by default.

• **Image:** Display Setting: Click on the icon to open the Display Setting window as shown

below:

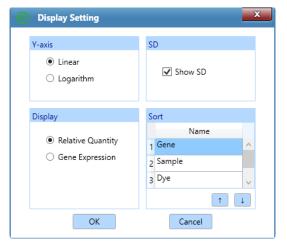

- **Y-axis:** Select linear or logarithm scale for the y-axis.
- **SD:** Select whether to show the standard deviation values on the bar chart.
- Display: Select Relative Quantity to display the relative quantity ratio of the target gene and reference gene. Select Gene Expression to display the relative change in gene expression.
- Sort: Use the use and keys to sort the order of Gene, Sample and Dye.

#### Rel Quant Analysis Setting

When entering the relative quantification analysis interface, an Analysis Setting window will automatically pop up. This window has to tabs;

- Amplification Plot tab: See section "Abs Quant Analysis Settings"
- Gene and sample tab: See section "Abs Quant Analysis Settings"

### 19.4. MELT CURVE

For intercalating dyes (such as SYBR Green) and non-cleavable hybridization probes, the fluorescence intensity is proportional to the amount of double-stranded DNA (dsDNA). However, these dsDNA include specific and non-specific PCR products, which means that the presence of primer dimers and other non-specific products can affect the quality of real-time PCR data.

The melting curve shows that the melting degree of dsDNA varies with the rising temperature. The melting temperature  $T_m$  (the temperature at which, 50% of the dsDNA has dissociated to single-stranded DNA) of the dsDNA depends on the base sequence,

fragment length and GC content. Therefore, the melting curve can be used to check for non-specific PCR products.

The melting curve analysis interface consists of five operating modules: **Melting Curve**, **Melting Peak**, **Sample Setting**, **Result Table** and **Heat Map**. The melting curve analysis interface is divided into four areas, where the **Melting Curve**, **Melting Peak**, **Sample Setting**, and **Result Table** modules are displayed by default as shown below:

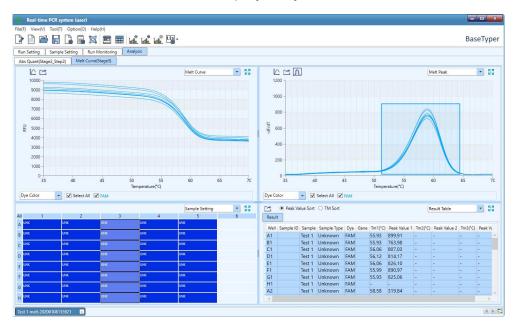

• Attention: For parameter descriptions of Sample Setting, Result Table and Heat Map operating modules, see section "Abs Quant".

### Melting curve

The melting curve displays the fluorescence intensity against the temperature as shown below:

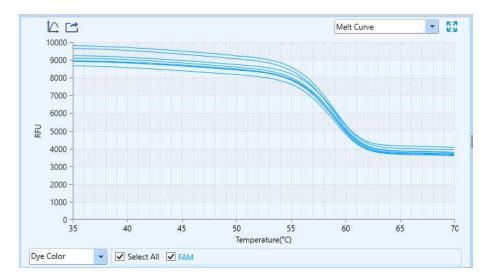

The melting curve display mode can be selected from the drop-down list on the bottom left of **Melting Curve** and can be displayed according to **Well Color**, **Dye Color**, **Sample Color** and **Gene Color**.

- Attention: Hold the mouse over a certain melting curve to highlight the curve and see its corresponding channel and well coordinates.
- **1 Attention**: Drag and drop the mouse button to zoom in on or click the right mouse button to zoom out.

### Melt peak

The melt peak displays the change of fluorescence intensity with respect to the per unit change in temperature (-dF/dT) as shown below. If a curve only has a single melting peak, it means that no non-specific PCR products are detected in the experiment.

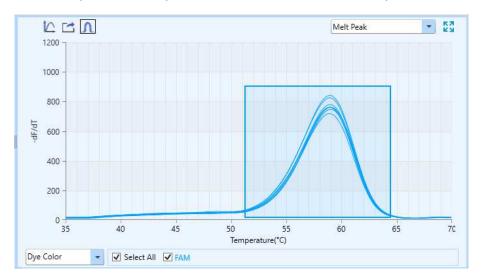

Click the Analysis Setting icon in Tool Bar to open the melting curve analysis setting window, where the relevant parameters can be set for the melt curve analysis. The melting curve analysis setting window consists of two tabs; Melt Curve and Gene and Sample.

#### Melt curve tab:

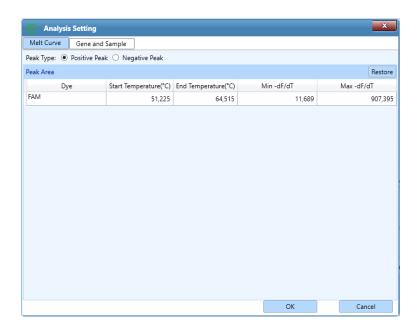

- Choose between negative peak and positive peak.
- **Dye:** Displays the dye and the corresponding gene name.

- Start Temperature and End Temperature: The temperature range of which the melting peaks are found. Click on a temperature and use the and keys to change it.
- Min -df/dT and Max -df/dT: The fluorescence range of which the melting
  peaks are found. Click on the values and use the and keys to change
  them.
- Gene and Sample: See section "Abs Quant Analysis Settings".

### 19.5. HIGH RESOLUTION MELTING

The melting temperature  $T_m$  of dsDNA depends on its base sequence, fragment length and GC content. In theory, any base change can cause difference in melting temperature. However, the difference caused by a single base change is small and usually less than 1 degree. It is therefore required to read the fluorescence signal several times within one degree of temperature change to accurately detect the difference in melting temperature. Therefore, high resolution melting (HRM) is often used for single nucleotide polymorphism (SNP) analysis, mutation scanning, methylation research, genotyping, etc.

The high-resolution melting analysis interface consists of seven operating modules:

Melting Curve, Normalized Melting Curve, Difference Plot, Result Table and Sample

Setting, Normalized Peak Melting and Heat Map. The HRM analysis interface is divided into four areas, and the four operating modules (Melting Curve, Normalized Melting

Curve, Difference Plot and Result Table) are displayed by default.

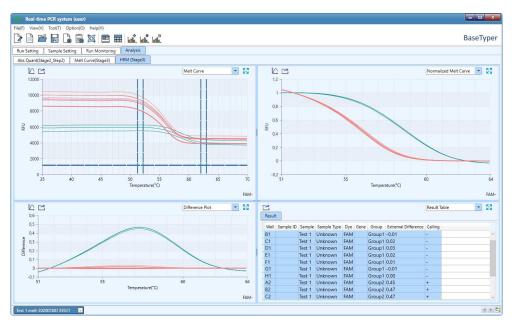

• Attention: For parameter descriptions of Sample Setting, Result Table and Heat Map operating modules, see section "Abs Quant".

### **Melting Curve**

The Melting curve displays the fluorescence intensity against the temperature as shown below:

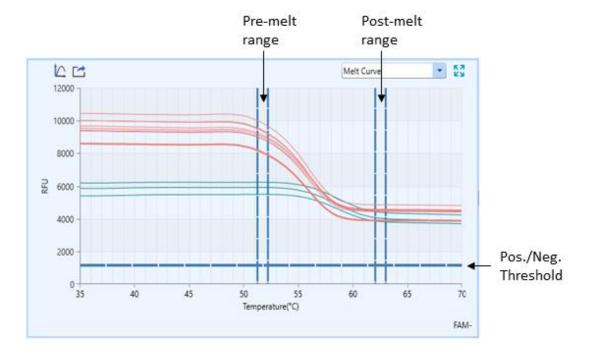

The software will automatically determine the normalized area of the melting curve. The two vertical sliders on the left are the **Pre-melting Range** threshold lines, which are used to specify the pre-melting temperature range. The two vertical sliders on the right are the **Post-melting Range** threshold lines, which are used to specify the post-melting temperature range. The single line at the bottom is the positive/negative (**Pos/Neg**) **Threshold** line, which is used to determine whether the samples are positive or negative. The threshold lines can manually be dragged, or the values changed in the melting analysis setting window to specify the normalization area.

### **Normalized Melting Curve**

Displays the normalized melting curve according to the normalization method and fluorescence normalization settings. For more details, see section "High Resolution Melt Analysis Setting".

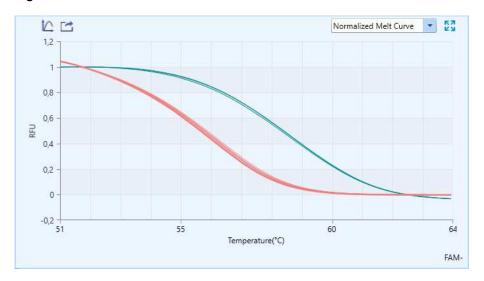

#### Difference Plot

Displays the curve after subtracting the reference or baseline group curve. The appearance of the curve on the **Difference Plot** functional module depends on the selected reference or baseline group. The reference or baseline group can be either a sample set as standard, a specific well or a baseline group. For more details, please see section "High Resolution Melt Analysis Setting"

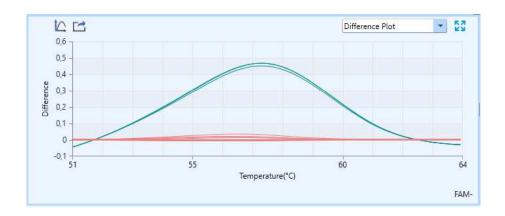

#### Normalized Melting Peak

The Normalized melting peak displays the first negative derivative of the normalized melting curve as shown below. The melting temperature range of each sample appears as a peak after normalization, and optionally temperature shift.

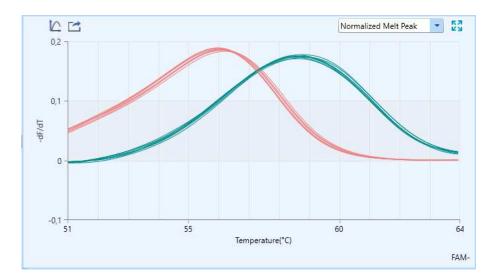

# High Resolution Melt Analysis Setting

Click the Analysis Setting icon in the Tool Bar to open the High Resolution Melting analysis setting window.

The melting curve analysis setting window consists of two tabs; **High Resolution Melt** and **Gene and Sample**.

# **High Resolution Melt**

- Normalization: Choose between two normalization methods: Ratio Method or Exponential Method. The ratio method will be selected by default.
- **Fluorescence Normalization**: Defines the temperature range for the fluorescence normalization of melting curves. The temperatures can be edited by typing a new temperature or using the and keys.
- **Sensitivity:** Set the discrimination sensitivity of the melting curve.
  - The **Delta Tm discrimination** is set to 0.5 by default. Reduce this value to group the melting curves at a higher temperature resolution.
  - The **Curve Shape Discrimination** is set to 0.5 by default. Reduce this value to group the melting curves at a higher shape resolution.
- **Reference**: Set the Reference, which is the curve that is subtracted from other curves to create the Difference Plot.
- Other:
  - Pos/Neg Threshold: Use and keys to set the threshold value to determine whether the samples are positive or negative.

- Gene and Sample tab: See section "Abs Quant Analysis Settings".

### 19.6. GENOTYPING

The Genotyping analysis adopts two sequence-specific probes labelled with different dyes to identify the wild type and mutation alleles, respectively. After running the experiment program, the software will automatically detect the end point fluorescence and distinguish different genotypes based on the distribution of the two dyes on the scatter plot.

The Genotyping analysis interface consists of seven operating modules: **Amplification Curve, Scatter Plot, Sample Setting, Result Table, Raw Curve, Raw Fluorescence**, and **Heat Map**. The Genotyping analysis interface is divided into four areas and the software displays four functional modules (**Amplification Curve, Scatter Plot, Sample Setting, Result Table**) by default as shown below:

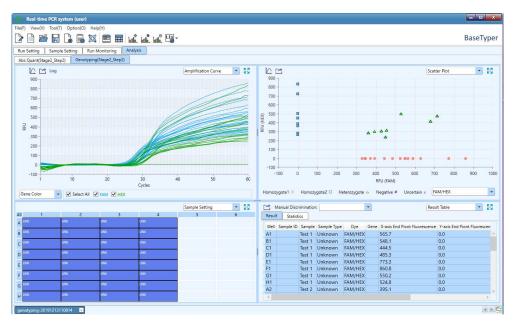

• Attention: For parameter descriptions of Sample Setting, Result Table and Heat Map operating modules, see section "Abs Quant".

#### **Scatter Plot**

Displays the end point fluorescence distribution of two dyes as shown below:

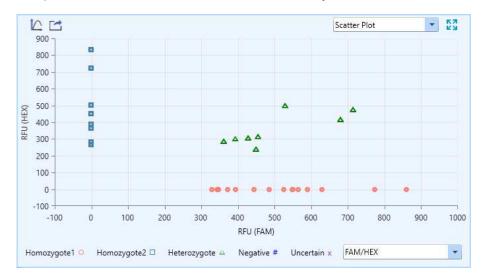

- X axis and Y axis: Represent the Relative Fluorescence Unit (RFU) of different dyes respectively.
- Each point represents a sample and different icons represent different genotypes or analysis results.

### Result Table

The Result Table displays the sample details and result data of the experiment as shown below:

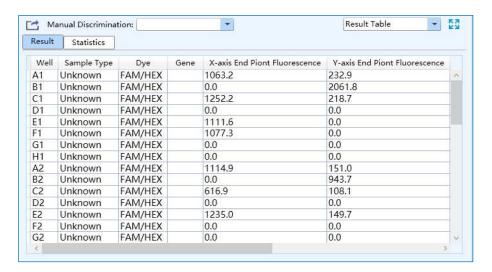

- Double click on the title of each column to order the samples according to the specific column content.
- Change the order of the columns by clicking on the title of a column and drag it to

the left or right.

The software will automatically discriminate the different genotypes. It is also
possible to select any sample in the Result Table list and set the genotype for the
selected sample from the Manual Discrimination drop-down list.

# **Genotyping Analysis Settings**

Click the Analysis Setting icon in the Toolbar to open the genotyping analysis setting window, where the relevant parameters can be set for the genotyping analysis.

The Genotyping analysis setting window consists of two tabs; **Genotyping** and **Gene and Sample**.

• Genotyping tab

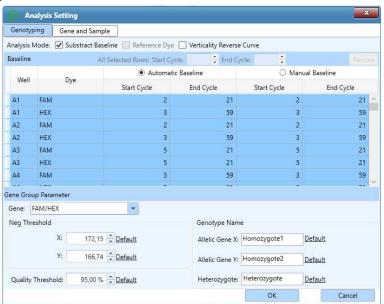

- Analysis Mode: Select one or more of the three following analysis modes.
  - Subtract Baseline
  - Reference Dye
  - Vertically Reverse Curve
- Gene Group Parameter
  - Gene: Displays the detective dyes of different genotypes.
  - Neg. Threshold: Use the and keys to set the negative threshold for the X axis and Y axis of scatter plot.
  - Quality Threshold: Use the and keys to set the quality threshold of the software algorithm. Increasing the quality threshold value can

improve the credibility of the grouping result.

- Genotype Name: Change the group name for allelic genes and heterozygous gene.
- Gene and Sample tab: See section "Abs Quant Analysis Settings"

### **End Point Fluorescence**

The end point fluorescence analysis displays the final detection results based on the fluorescence intensities measured at the end point of the amplification plateau phase.

The end point fluorescence analysis interface consists of seven operation modules: Amplification Curve, End Point Fluorescence Scatter Plot, Sample Setting, Result Table, Raw Curve, Raw Fluorescence and Heat Map. The end point fluorescence analysis interface is divided into four areas, and four functional modules (Amplification Curve, End Point Fluorescence Scatter Plot, Sample Setting, and Result Table) are displayed by default as shown below:

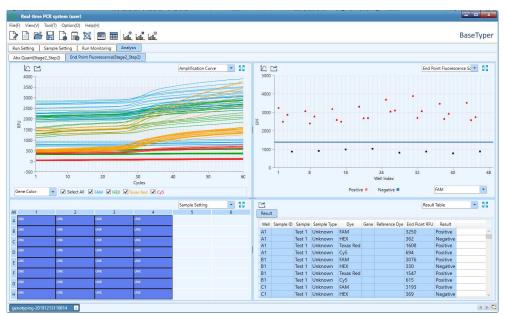

• Attention: For descriptions of Amplification Curve, Sample Setting, Result Table, Raw Curve, Raw Fluorescence, and Heat Map functional modules see section "Abs Quant"

### **End Point Fluorescence Scatter Plot**

The End Point Fluorescence Scatter Plot displays the scatter plot of fluorescence intensities measured at the end point of the amplification plateau phase as shown below:

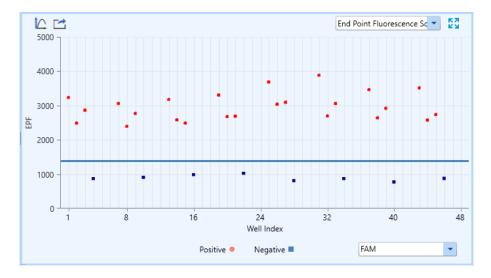

- X axis: Represents the sample well index of the current experiment samples.
- Y axis: Represents the End Point Fluorescence (EPF) intensity.
- Each point represents a sample and different icons represent the negative or positive interpretation results.

Click the Analysis Setting icon in the Toolbar to open the end point fluorescence analysis setting window, which consists of two tabs: End Point Fluorescence and Gene and Sample.

#### End Point Fluorescence

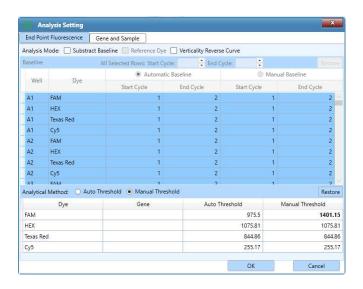

- Analysis Mode: See section "Abs Quant Analysis Settings"
- Analytical Method: See section "Abs Quant Analysis Settings
- Gene and Sample tab: See section "Abs Quant Analysis Settings"

# OPERATING THE INSTRUMENT SOFTWARE

The BaseTyper™ 96 can run independently without connection to a control computer. Use the touch screen or an external mouse to operate the instrument software. Switch on the power switch of the BaseTyper™ 96. The instrument system will automatically conduct self-inspection, the touch screen will light up and display the instrument software boot screen.

# INSTRUMENT SOFTWARE MAIN INTERFACE

After the self-inspection, the instrument software will enter the main interface, which consists of a status bar, an operation area and main function keys as shown below:

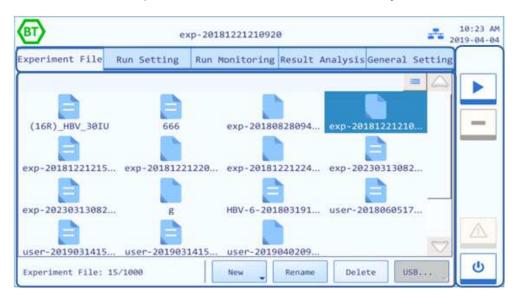

# 20.1. STATUS BAR

The Status Bar displays the system status, current file name, date and time. Following icons show the instrument status:

**×** 

**Not connected**: The instrument is not connected to the network.

\*\*

**Connected:** The instrument is connected to the network.

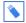

**USB:** An USB device connected to the instrument.

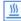

Hot Lid Used: The hot lid heating function is enabled.

**Hot Lid Unused**: The hot lid heating function is not enabled.

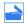

Top Lid Open: The top lid is open.

**Error**: An instrument hardware or software error has occurred, and the instrument is unable to proceed with any operations.

# 20.2. OPERATION AREA

The operation area includes four tabs: **Experiment File**, **Run Setting**, **Run Monitoring** and **General Setting**.

## 20.3. EXPERIMENT FILE

icon to display the files as file icons.

The **Experiment File** tab will be selected by default and consists of three parts; **Experiment file display area**, **experiment file information window** and **experiment file action bar** as shown below:

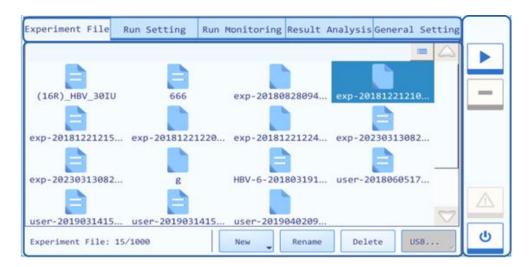

- Experiment file display area: Display the pre-existed experiment files or file folders within the instrument system. Pres the file icon to open a file.

  Press the icon to display the experiment file as a file detail list or press the
- **Experiment file information window**: Displays the number of existing experiments within the instrument system.

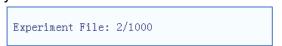

• Experimental file action bar: Consists of four tabs; New, Rename, Delete and USB.

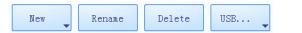

 New: There are three options when pressing the New button: Press New folder to create a new experiment folder, press New Experiment to create a

new experiment file or press New Experiment from Selected Experiment to create a new experiment file using an existing file as template.

- Rename: Rename the selected experiment file or folder. This key is inactivated when the BaseTyper™ 96 is running.
- Delete: Delete the selected experiment file or folder. This key is inactivated when the BaseTyper™ 96 is running.
- USB: When a USB stick is connected to the instrument, press the USB button.
   Select either Export Experiment to transfer experiment files or folders from the instrument to the USB or select Import Experiments to import a selected experiment file or folder from the USB to the instrument.
- Attention: If more than one USB device is connected to the BaseTyper™ 96, the USB device of interest can be selected from a pop-up USB device list.

# 20.4. RUN SETTING

The **Run Setting** tab contains two sub-tabs; **Temperature Setting** and **Fluorescence Setting**.

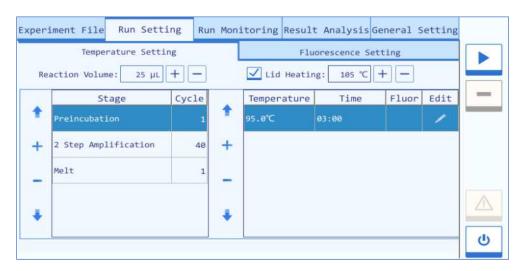

#### Temperature Setting

The Temperature Setting tab consists of the Stage Setting box and the Step Setting box. Edit the relevant experiment settings and temperature program.

- Press the icon to select the **Tube Type**. Select between **Clear**, **White** and **Frosted**.
- Set the **Reaction Volume** by using the + or buttons.
- **Φ Attention**: The reaction volume can range between 0 μl and 100 μl.
- Check the **Hot Lid** checkbox to utilize the hot lid function. Use the + or buttons to set the hot lid temperature.
- Attention: The hot lid temperature settings can range from 40 °C to 110 °C.

- The **Stage Setting Box** displays the stage type of the temperature program and the cycle number of the current stage.
  - Press + button to open the stage selection window where stages can be added. The instrument software provides seven predefined stage types:
     Preincubation, Reverse Transcription, 2 Step Amplification, 3 Step Amplification, Melting, Continuous Melting and Cooling. Select the Custom Stage to define a stage according to the requirements of the experiments.

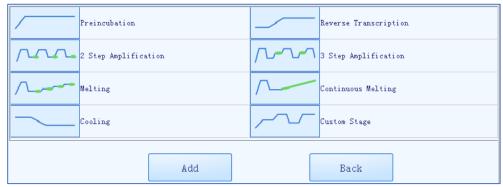

- Attention: At least one stage needs to be included in the temperature program
- Click on the cycle number of a stage to edit it.
- Attention: The number of cycles can range from 1 to 99.
- The **Step Setting Box** displays the target temperature, temperature holding time and whether to read fluorescence of the current step.
  - Press the **Flour** column of a step to set whether to read fluorescence. The icon will appear in the fluorescence reading step.
  - Attention: There can only be one fluorescence reading step per stage.
  - Press the icon to edit a step. A pop-up window will open where the Temperature, Time, Ramp and Step Mode can be edited. Select from four different Step Modes; Standard, Touchdown, Long and Gradient.
    - Standard: This mode is selected by default.

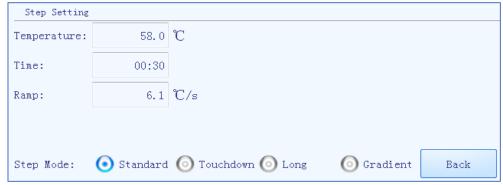

- Attention: The temperature can range from 0.0°C to 100.0°C.
- Attention: The time can range from 1 s to 60 min.

- Attention: The ramp can range from 0.1 °C/s to 8 °C/s.
- **Touchdown**: This mode allows the temperature program to change the annealing step temperature from the initial temperature to the target temperature as the cycling proceeds.

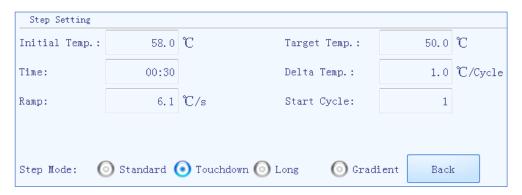

- Attention: The initial and target temperature can range from 35.0°C to 100.0°C.
- Attention: The delta temperature can range from 0.1°C to 5.0°C
- Attention: The start cycle can range from 1 to the highest cycle number of the current stage
- **Long**: This mode allows the temperature program to change the elongation step temperature holding time from the initial time to the target time, as the cycling proceeds.

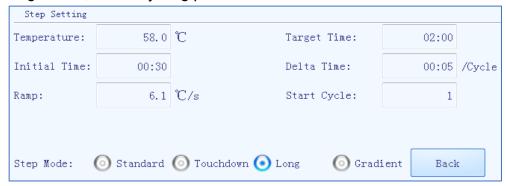

- Attention: The initial and target time can range from 1 s to 60 min.
- Attention: The delta time can range from 1 s to 10 min.
- Attention: The star cycle range is 1~ max cycle number of the current stage.
- Gradient: This mode allows the BaseTyper™ 96 to adopt different temperatures. When the temperature centre value and the temperature offset value is set, the software will automatically calculate the gradient temperatures. In the melting stage, the fluorescence will be read after each temperature increasement.

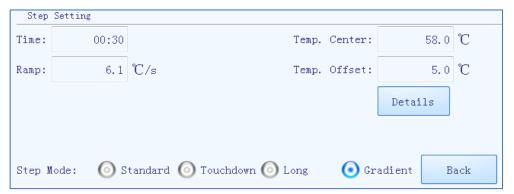

- Attention: The Temperature Center can range from 35.5°C to 99.5°C.
- Attention: The Temperature Offset can range from 0.5°C to 20.0°C.
- Melt: The melt stage allows the instrument to read fluorescence signals after each temperature increment.

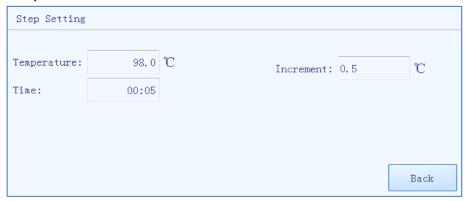

- Attention: The temperature Increment can range from 0.1 °C to 5.0 °C.
- **Continuous Melt:** The continuous melt stage allows the instrument to read the fluorescence more frequently.
- Attention: The reading frequency can range from 2 readings/ °C to 15 readings/ °C.

#### Fluorescence Setting

Select the fluorescence channel and dyes for the current experiment. Press the button in the Dye column to select a dye from the drop-down menu. The excitation and emission wavelengths of the channels are displayed in the Excitation/Emission column.

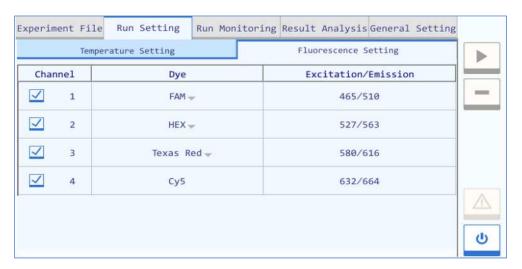

#### 20.5. RUN MONITORING

After finishing the experiment settings press the Run Experiment button to start running the current experiment. The system will enter the run monitoring interface, which consists of three parts: Run status bar, run monitoring option tab and run monitoring diagram as shown below:

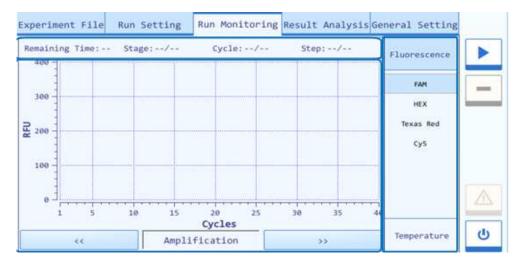

#### Run Status Bar

Displays the real-time running status of the current experiment including the **Remaining Time, Stage, Cycle** and **Step**.

#### **Run Monitoring Option Bar**

Select the **Fluorescence** or **Temperature** option in the run monitoring option bar to monitor the corresponding content of the current experiment.

- **Fluorescence**: Select to monitor the real-time amplification curve, melting curve and the fluorescence heat map of the experiment.
- Temperature: Select to monitor the real-time temperature program of the experiment.

#### Run Monitoring Diagram

The run monitoring diagram will display the real-time amplification curve by default. Use the or buttons below the run monitoring diagram to select the content to monitor. Select between **Amplification**, **Melting**, **Temperature** or **Heat Map**.

Amplification: The real-time amplification curve will be displayed in the run
monitoring diagram. The cycle number is displayed on the X-axis and the Relative
Fluorescence Unit (RFU) is displayed on the Y-axis. Press any dye under the
fluorescence options to view the corresponding amplification curve.

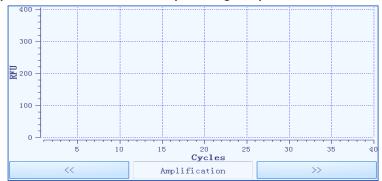

 Melting: The real-time melting curve will be displayed in the run monitoring diagram. The temperature is displayed on the X-axis and the RFU is displayed on the Y-axis. Press any dye under the fluorescence options to view the corresponding amplification curve.

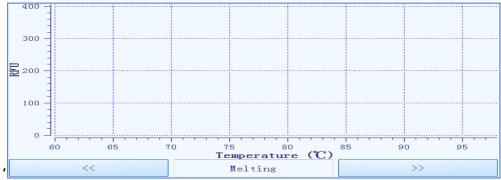

Fluorescence Heat Map: The Fluorescence Heat Map displays the 48 sample wells
corresponding to the sample block. The color bar on the right side displays the color
corresponding to the fluorescence intensity.

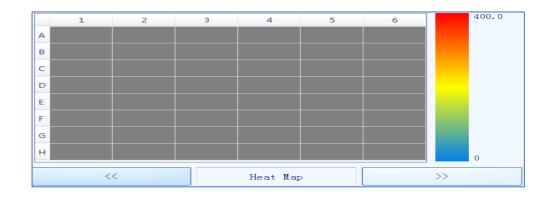

• **Temperature**: The temperature program is displayed, and the current step will be highlighted.

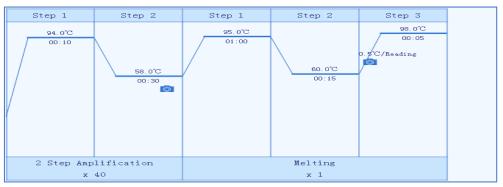

# 20.6. MAIN FUNCTION KEYS

- Run Experiment: The key is activated when the instrument status is Ready or Pause.
- Pause Experiment: This key pauses a run.
- Stop Experiment: This key stops a run.
- Shutdown/Restart: This key shuts down the BaseTyper™ 96.
- Warning: Inactivated warning icon when the system status is normal.
- Warning: A system error has occurred. The instrument can still execute the current operation.
- Warning: A system error has occurred. The instrument cannot execute the current operation.

# 21. RESULT ANALYSIS

After a finished experiment run, click the **Result Analysis** tab to analyze the experiment results. The Fluorescence Heat Map will be displayed by default.

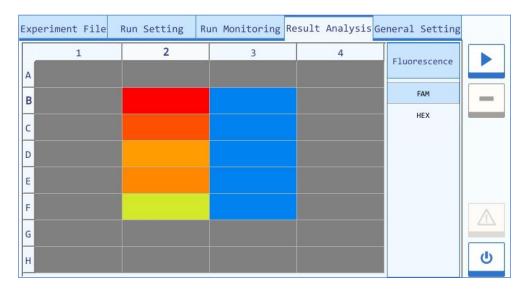

Press any well of the Fluorescence Heat Map to view the amplification result of that sample. The amplification result interface displays the Amplification Curve, Well number and Ct value for the selected sample.

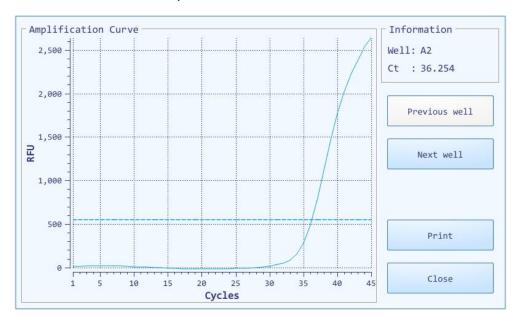

- Press **Previous well** to see the data for the previous well.
- Press Next well to see the data for the next well.
- Press Print to print the amplification data for the current sample.
- Press Close to exit the amplification result interface.

# 22. GENERAL SETTING

The **General Setting** tab consists of three sub-tabs; **Instrument**, **Configuration**, and **Service**.

#### 22.1. INSTRUMENT

The **Instrument** tab contains information about:

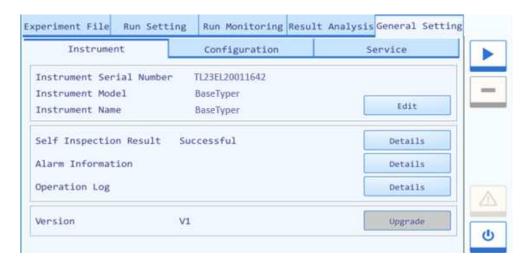

- Instrument Serial Number
- Instrument Model
- Instrument Name
- Self-Inspection
- Alarm Information
- Operation log
- Version

#### 22.2. CONFIGURATION

The Configuration tab contains information about:

- Network Information: Press Edit to view or edit the IP address, Subnet Mask and Default Gateway.
- LCD Brightness
- Touch Screen Sound
- Current Date/Time: Press Set to edit date and time and choose between a 12-hour or 24-hour time format.
- Language Setting: The instrument language can be set to English or Simplified Chinese.

#### 22.3. SERVICE

The Service tab includes the options to:

- Clear Memory: Press Clear to delete all experiment files from the instrument.
- **DebugLog**: Connect an USB drive to the BaseTyper<sup>™</sup> 96 and press **Get DebugLog** to download all the log files from the BaseTyper<sup>™</sup> 96. This will help the professional engineer to get information in case the instrument requires service.
- **Build No.**: Press **Details** to view the build number of the instrument.
- **Debug Mode**: Press **Enter Debug Mode** and enter the password to pop-up the debug interface (for qualified persons only).

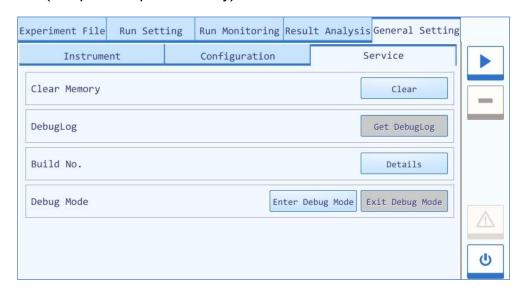

# CLEANING AND MAINTENANCE OF THE INSTRUMENT

Under proper use condition, the BaseTyper™ 96 instrument requires little maintenance. However, the BaseTyper™ 96 instrument should be cleaned and maintained on a regular schedule for long time and frequent use.

# 23. INSTRUMENT CLEANING INSTRUCTIONS

The BaseTyper™ 96 should be cleaned regularly (every other month). Please, carefully read the following instructions before cleaning the instrument.

- **Prohibit**: Never clean the instrument while it is connected to power.
- Prohibit: Never pour water or other solutions into the sample block or any interior parts of the instrument. Fluids can cause electrical shock when the instrument is connected to power.
- △ **Caution**: Ethanol is a flammable and volatile liquid. Please wear appropriate protection when cleaning with ethanol.

- ▲ **High Temperature**: The sample block and the hot lid may be hot after running an experiment. Allow the sample block and hot lid to cool to room temperature before cleaning it.
- ▲ Biohazard: Please consider all samples as potential biohazardous materials. Universal precautions should be taken when handling or processing samples. Sample spill should be disinfected immediately with an appropriate disinfectant to avoid contamination of the instrument.

#### 23.1. CLEAN THE INSTRUMENT SHELL

- 1. Switch of the instrument and unplug the power cord.
- 2. Wipe the instrument shell with a piece of damp, soft cloth, and if needed, use a mild detergent for cleaning.
- O **Prohibit**: Do not spray detergent directly on the instrument.
- ▲ **Caution:** Please do not use organic or strong detergent to clean the instrument shell, as it may ruin the surface coating.

#### 23.2. CLEAN THE TOUCH SCREEN

- 1. Switch off the instrument and unplug the power cord.
- 2. Wipe the touch screen with a dry soft cloth to remove dust, oil or fingerprints.
- 3. If more cleaning is needed, use a damp soft cloth with low concentration isopropanol or ethanol to clean the touch screen.
- Prohibit: Do not spray detergent directly on the touch screen, as malfunctions of the electronics or may occur.
- △ Caution: Please do not use abrasive or strong detergent to clean the touch screen.

#### 23.3. CLEAN THE SAMPLE BLOCK

- 1. Switch off the instrument and unplug the power cord.
- 2. Open the top lid and clean the sample block surface with a damp soft cloth. If needed, use a mild commercial detergent.
- 3. Clean the sample block wells with cotton swabs moistened with ethanol.
- Prohibit: Do not spray detergent directly on the thermal cycler block.
- △ Caution: Do not close the top lid before the sample block is completely dry.

### 24. INSTRUMENT MAINTENANCE INSTRUCTIONS

#### 24.1. MAINTAIN A SUFFICIENT AIRFLOW

The location of the BaseTyper™ 96 should be checked regularly, as it requires enough air flow to precisely reach the correct target temperature. Please ensure that the air flow is clear.

#### 24.2. MAINTAIN A STABLE POWER SUPPLY

The BaseTyper™ 96 instrument requires a stable power supply (allowable AC voltage deviation ± 10%) for proper functioning, the power supply should therefore be checked regularly.

#### 24.3. MAINTAIN INSTRUMENT CLEANLINESS

Contamination of the sample block or the optical components can interfere with the thermal cycling and collection of data.

To avoid contaminating the BaseTyper™ 96 Instrument:

- Make sure that the outside surfaces of consumables are clean before placing them in the sample block.
- Clean the sample block regularly to prevent buildup of dirt.
- ▲ **Caution:** Never place a consumable with open or leaking cap in the sample block. The reagents may vapour during heating and contaminate the sample block and hot lid.
- ▲ Caution: Never run a PCR reaction with volatile reagents that could contaminate the sample block and hot lid.
- ▲ Caution: In case the instrument will not be used for a long time, unplug it and cover the instrument with the cover or a plastic bag to protect it from dust.

#### 24.4. REPLACE THE FUSE TUBE

The fuse tube (type 250V~/F10AH) of the BaseTyper<sup>™</sup> 96 is located in the fuse tube box near the power outlet at the back of the instrument. Before replacing the fuse tube, please switch off the instrument and unplug the power plug. Use a screwdriver to open the fuse tube box and substitute the old fuse tube with an equal one, as show below:

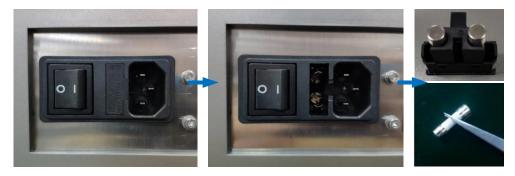

- Attention: In case the screen is empty when starting up the BaseTyper™ 96, please check the fuse tube.
- △ Caution: An improper fuse tube may lead to system circuit damage or even fire.

# TRANSPORTATION OR RETURN TO FACTORY

In case the BaseTyper™ 96 must be moved to another lab or needs to be returned to the after-sale service department for maintenance, please first disinfect the instrument and fill in the disinfection certificate.

# 25. INSTRUMENT DISINFECTION

The disinfection of the BaseTyper  $^{\text{\tiny{M}}}$  96 should be performed as listed:

- Please wear protective clothing and medical disposable gloves.
- Open the top lid and remove all consumables from the sample block.
- Switch off the instrument and unplug the power cord.
- Prepare the detergent (lab routine disinfectant) and wet the cotton cloth and cotton swabs with the prepared detergent.
- Clean the sample block surface with the cotton cloth and the sample block wells with the cotton swabs and leave the top lid open until it is dry.
- Clean the sample block again with 75% ethanol.
- Clean the instrument shell with a mild detergent.

# 26. PRODUCT PACKAGING

Please use the original packaging materials to pack the BaseTyper<sup>™</sup> 96 and its accessories in order to prevent shaking or punches of the instrument during transportation. Pack the BaseTyper<sup>™</sup> 96 as listed and shown below.

- 1. Pack the instrument in a plastic bag.
- 2. Place the bottom protective foam into the box.
- 3. Place the instrument into the bottom protective foam.

- 4. Place the top protective foam on top of the instrument and put the accessories on top of the foam.
- 5. Seal the carton cover with wide tape.

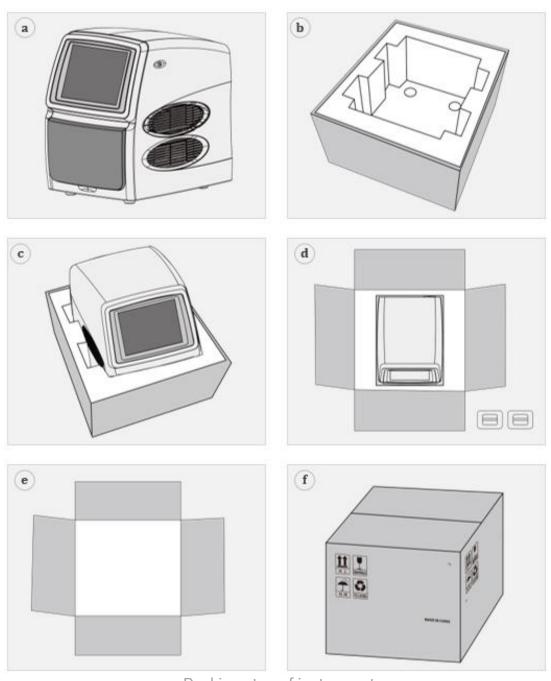

Packing step of instrument

▲ Caution: The original transport package of the BaseTyper™ 96 is designed to reduce the risk of instrument damage and ensure its safety during transport. Use of other packaging materials will break the warranty, and Pentabase will not be responsible for damages due to improper packaging.

• Attention: The BaseTyper™ 96 instrument can be transported by covered means of transport.

# **TROUBLESHOOTING**

In general, corrective instructions is displayed along with the error messages by the software. Software running errors can under normal circumstances be solved by restarting the computer or the instrument system.

This section describes the main possible errors of the BaseTyper™ 96 together with possible causes and corrective instructions.

| No. | Error                        | Possible Cause           | Corrective Instructions                  |
|-----|------------------------------|--------------------------|------------------------------------------|
| 1   | No display on the            | No power supply          | Plug the power supply.                   |
|     | screen                       | Power switch is on "off" | Switch the power switch to "on".         |
|     |                              | Unstable power           | Connect the power cord again or          |
|     |                              | cord connection          | renew the power cord.                    |
|     |                              | Inappropriate            | Adjust the scope of power voltage        |
|     |                              | power voltage            | into normal range.                       |
|     |                              | Damaged fuse tube        | Replace the fuse tube.                   |
|     |                              | Others                   | Contact us.                              |
| 2   | Boot screen                  | The activation of        | Please contact us and consult the        |
|     | display error                | the system failed        | maintenance engineer.                    |
|     | message                      | Power voltage is         | Ensure there is no other appliance       |
|     |                              | too low                  | or circuit in the same electric circuit. |
| 3   | The system                   | Improper operation       | Restart the instrument system.           |
|     | crashed or is out of control | Others                   | Contact us.                              |
| 4   | The temperature              | Check the                | Start the temperature control.           |
|     | does not rise while          | temperature              |                                          |
|     | heating                      | control settings         |                                          |
|     |                              | Others                   | Contact us.                              |
| 5   | No experiment                | Wrong operation          | Check the operation process and          |
|     | results                      | process                  | test again.                              |
|     |                              | Reagents of bad          | Renew the reagents and run the           |
|     |                              | quality                  | experiment again.                        |
|     |                              | Experiment setting       | Reset the experiment procedure.          |
|     |                              | do not meet the          |                                          |
|     |                              | requirements             |                                          |
|     |                              | (wrong                   |                                          |

|   |                  | temperature or low cycle number) |                                   |
|---|------------------|----------------------------------|-----------------------------------|
| 6 | Abnormal ramp or | Air vent is blocked              | Clean the air vent.               |
|   | incorrect        | Connecting lines                 | Contact your local distributor or |
|   | temperature      | are loose                        | PentaBase.                        |

- ▲ Caution: In case you cannot judge and eliminate these errors by yourself, please contact PentaBase.
- ▲ Caution: In case any of the following situation occurs, please immediately cut off the power supply and contact PentaBase. We will arrange qualified maintenance personnel for processing
- Any liquid has entered the instrument.
- Abnormal sounds or smells appears inside the instrument.
- The instrument is soaked with water or rain.
- Any housing damages.
- Obvious functional changes of instrument.

•

# 27. CONTACT INFORMATION

Company Name: PentaBase

Company Address: Petersmindevej 1A, Odense, Denmark

Postcode: 5000

**Company Tel**: +45 36 96 94 96

Email Address: info@pentabase.com

Website Address: www.pentabase. com